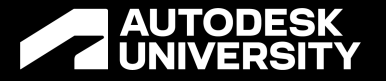

# **Autodesk Takeoff: The Era of Connected and Accurate QTO Is Here Now!**

CS500633

Deepak Maini National Technical Manager, Cadgroup Australia @DeepakMaini24

# **Welcome to AU2022**

## **Introduction**

- Qualified Mechanical Engineer
- Over 23 years of experience in the industry
- Certified Consultant and Certified Trainer
- Awarded the "Best Autodesk University Speaker" two years in a row at AU2018 and AU2017 in Las Vegas
- Voted "Top Speaker" at the Bluebeam XCON 2019 in Washington DC
- Author of the Up and Running with Autodesk Navisworks, Autodesk Navisworks for BIM/VDC Managers, Up and Running with Autodesk Advance Steel, and Up and Running with Bluebeam Revu series of books
- Guest lecturer at the University of Technology Sydney (UTS), University of Salford UK, Virginia Tech University, George Brown College

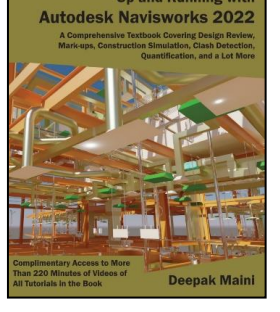

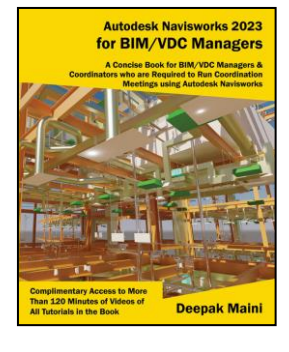

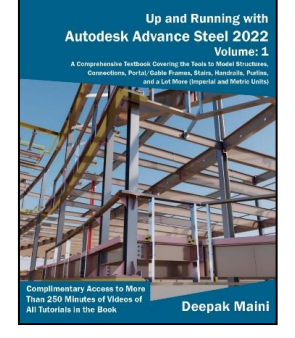

# Lets talk Stats

#### **[According to consulting](https://assets.kpmg/content/dam/kpmg/pdf/2015/04/2015-global-construction-survey.pdf) giant KPMG**

## **Only 31% of all construction projects came within 10% of their initial budgets**

#### **[Based on a survey by](https://www.tsheets.com/resources/construction-job-costing-survey) Quickbooks**

**1 in 4 construction companies would go out of business if they made just two or three inaccurate estimates**

#### **2019 Construction [Technology Report](https://jbknowledge.com/wp-content/uploads/2019/12/2019-JBKnowledge-Construction-Technology-Report.pdf)**

**Contractors see "estimating accuracy" as one of the top 5 biggest impacts to the industry** 

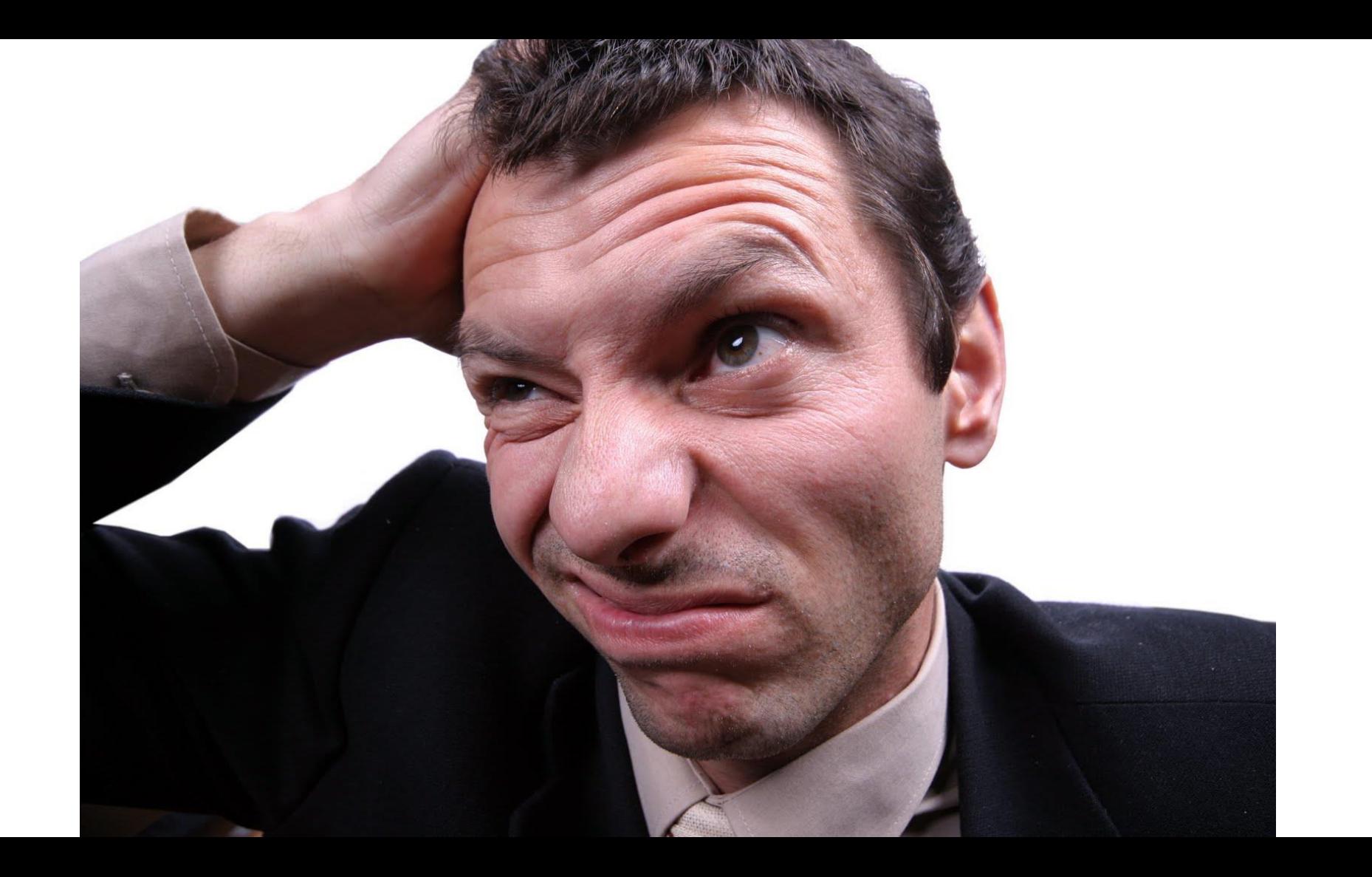

### **Challenges with estimation today**

- Time consuming 2D takeoff process
- Disconnected 2D and 3D takeoffs
- Tight schedules
- Lack of standardization
- No single source of truth
- Miscommunication

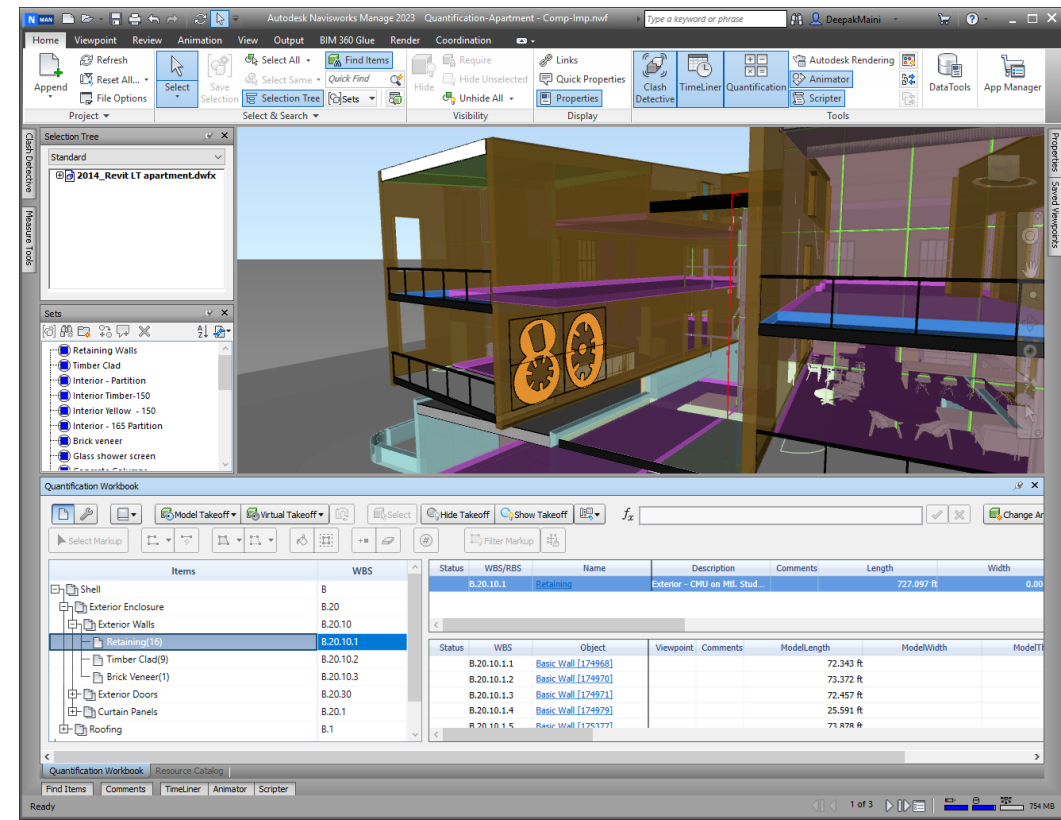

#### **A AUTODESK UNIVERSITY**

#### **So, what's the solution?**

#### **A comprehensive takeoff tool**

### **that allows estimators to perform accurate 2D as well as 3D takeoffs**

#### **from a single source of truth,**

#### **hosted on a Common Data Environment (CDE)**

⊿ AUTODESK UNIVERSIT

#### **Accurate and Unified 2D and 3D takeoffs**

#### **Single source of truth**

A AUTODESK UNIVERSITY

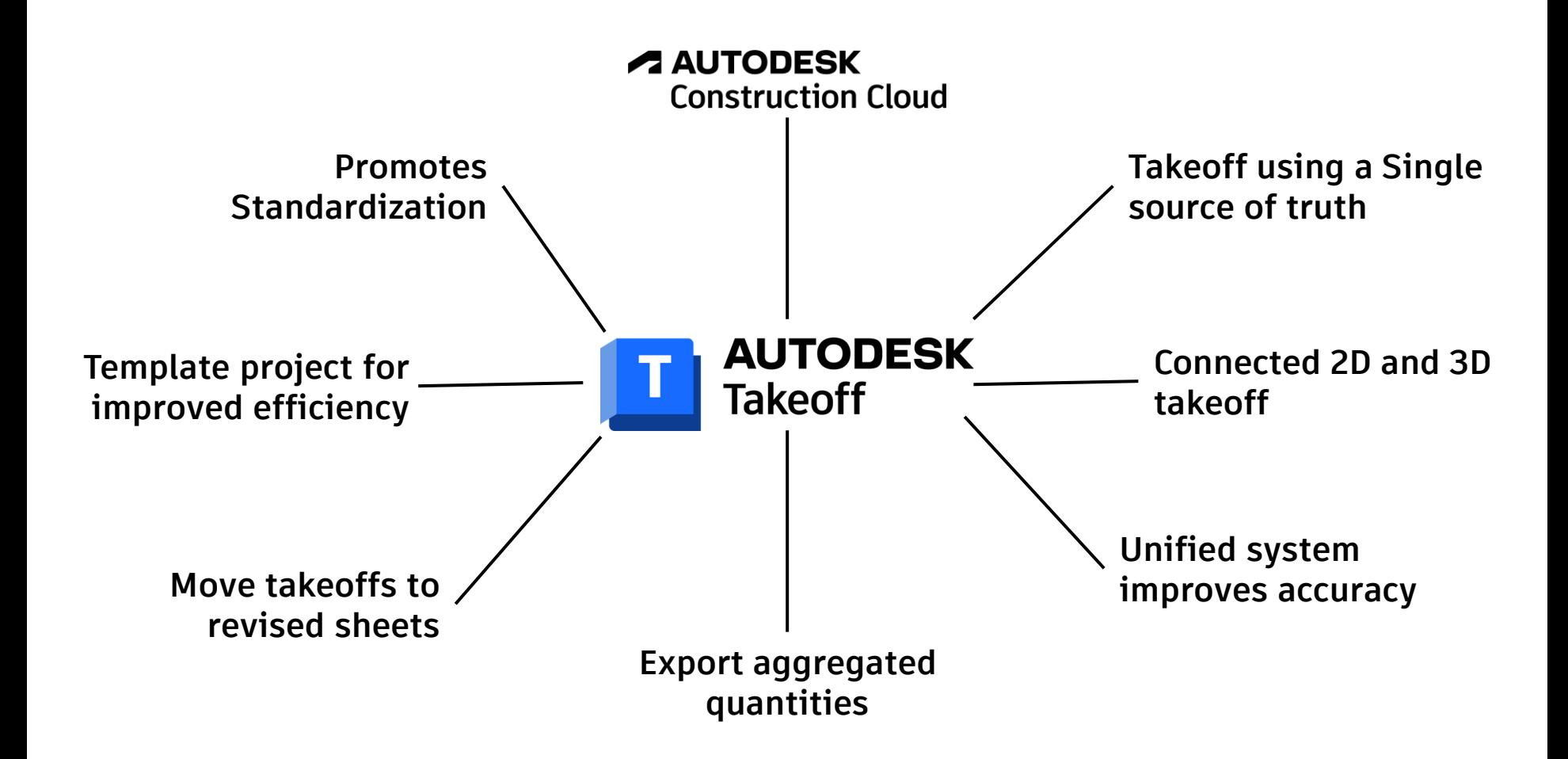

#### **Takeoff in five simple steps**

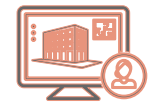

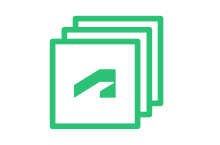

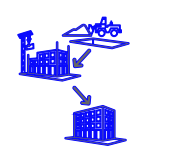

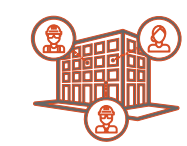

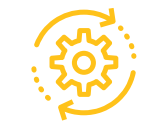

**Use a Template ACC project to start takeoff**

**Upload bid package to the takeoff project**

**Define any additional takeoff types**

**Takeoff quantities using the 2D and 3D project data**

**Export inventory**

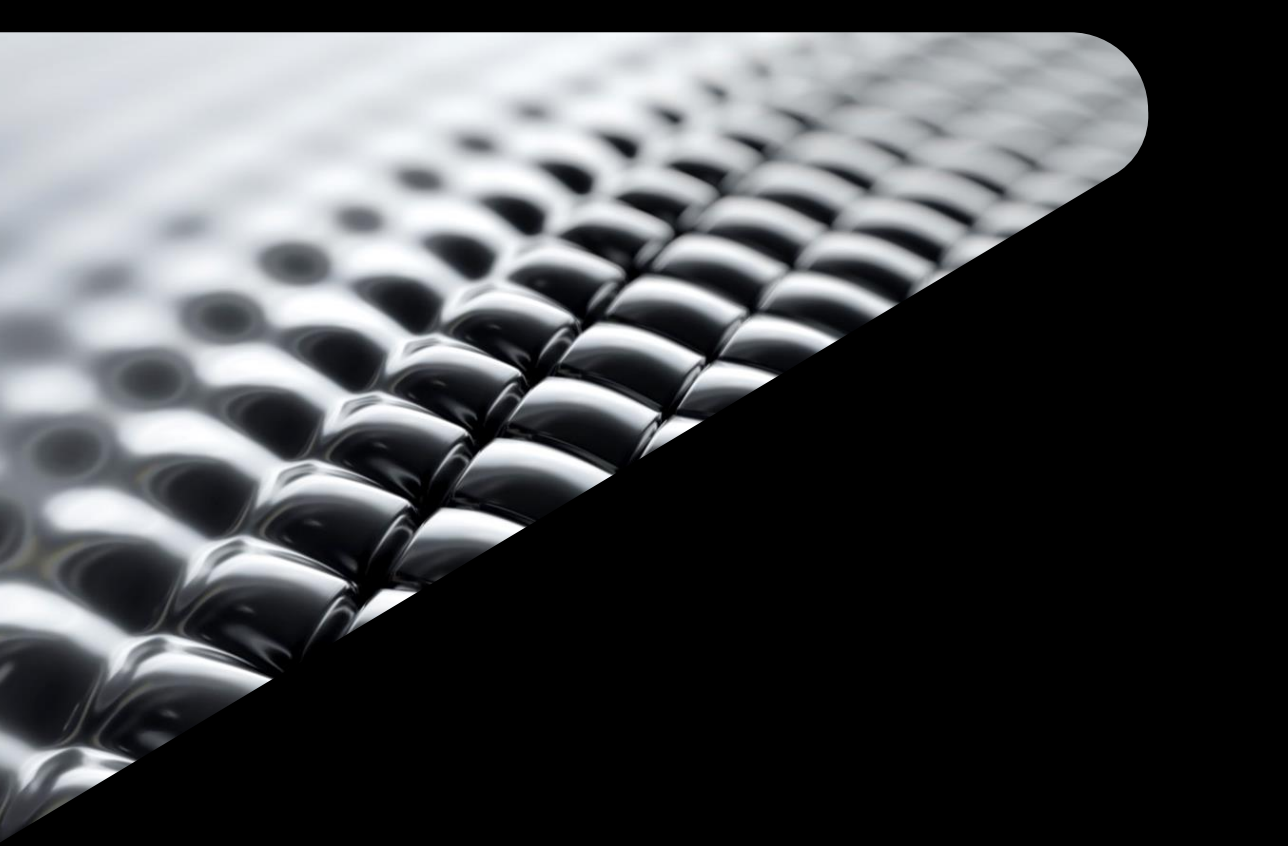

**Handout and Dataset**  $\mathcal{C}$ 

 $\equiv$ 

of 62  $Q$ 

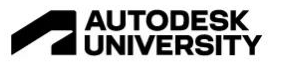

#### CS500633

#### Autodesk Takeoff: The Era of Connected and Accurate **QTO Is Here Now!**

Deepak Maini Cadgroup Australia

#### **Learning Objectives**

- Activate Takeoff on the ACC project and define classification and measurement system
- Upload sheets and models for the 2D and 3D takeoffs
- Perform 2D and 3D takeoffs using the ACC project data
- . Update takeoff data to the revised sheet or model

#### **Description**

Even with the enhancements of BIM workflows, the estimators have struggled to takeoff quantities accurately due to the lack of "information" in the BIM data. Add to it the complexity of combining 3D takeoffs with 2D drawings, the estimators have a never-ending nightmare. The result is either not winning the job or winning with not much profit. This is where Autodesk Takeoff, the cloud-based 2D and 3D QTO tool from Autodesk Construction Cloud (ACC) is proving to be a gamechanger. With the industry-leading automated 3D takeoff capabilities combined with easy-to-use 2D takeoff tools, Autodesk Takeoff allows estimators to generate accurate bids and win more jobs. This class focuses on showing the capabilities of the connected takeoff process using the BIM data hosted on the ACC project. You will learn about the automated 3D takeoffs and combining them with the customizable 2D takeoffs to generate accurate bids. You will also learn how to review changes in design and update your takeoffs.

# **Demonstration**

# **Create a New Takeoff Project (Use a Template Project)**

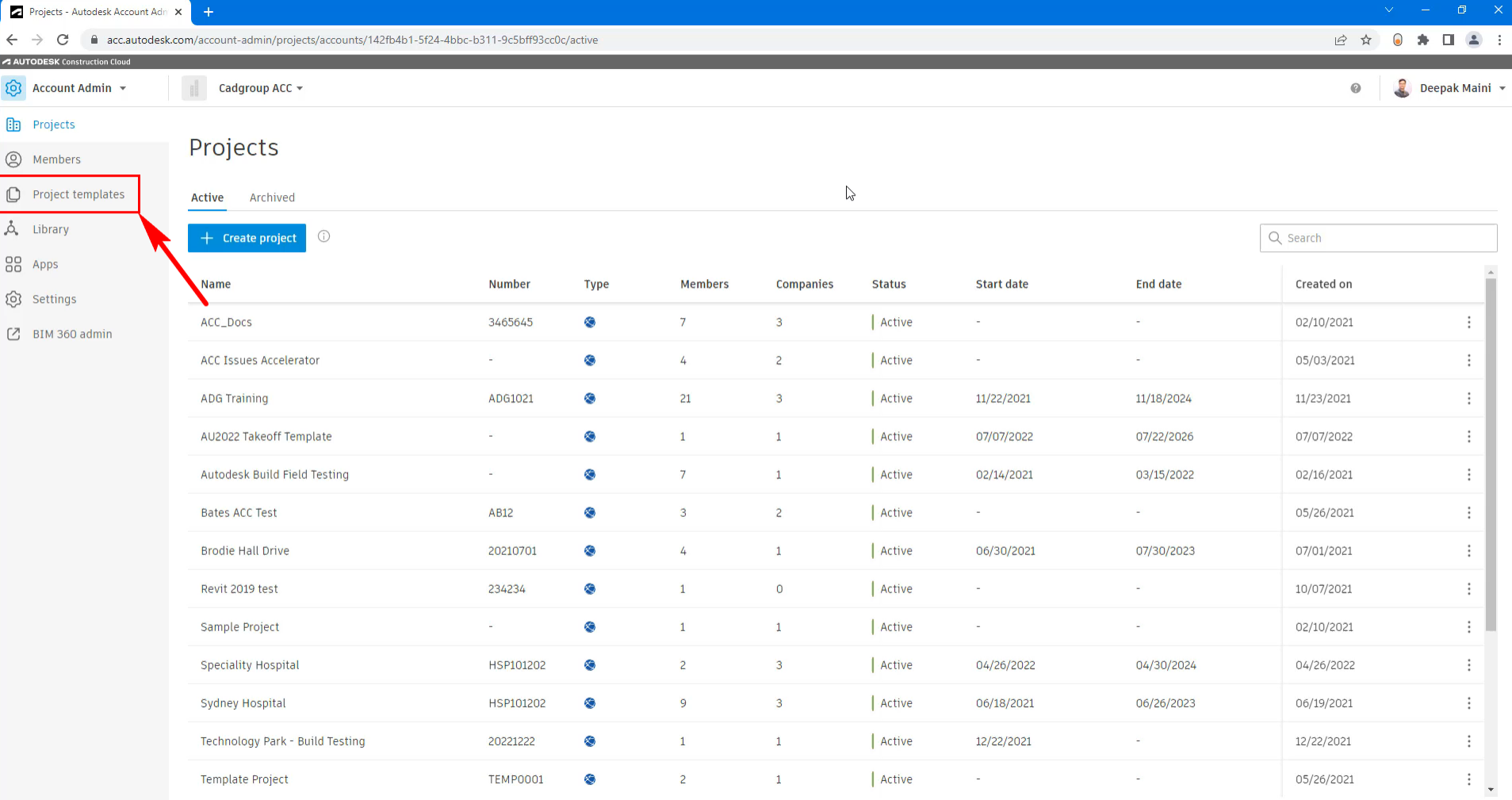

 $\left\vert \leftarrow\right\vert$ 

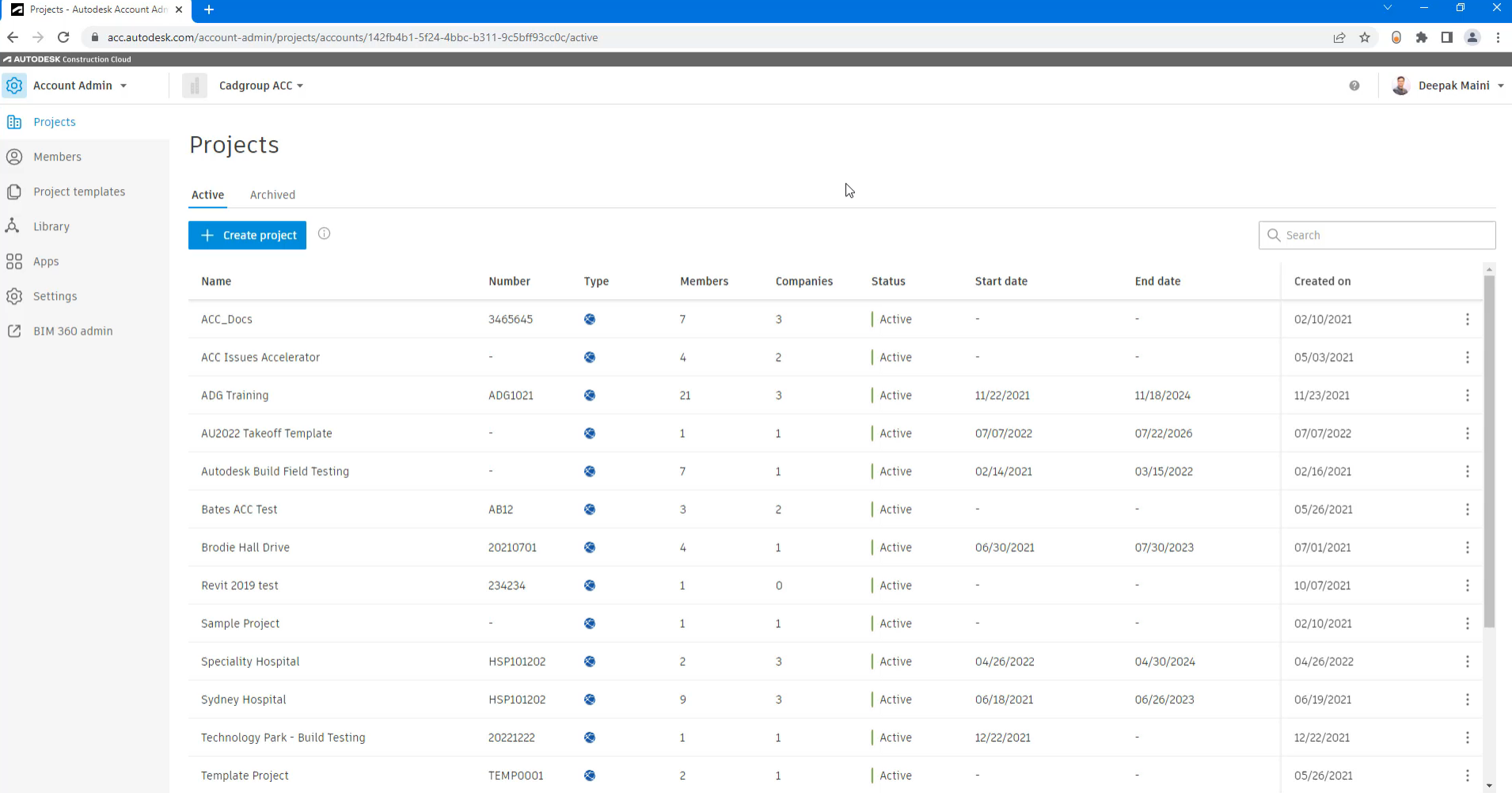

 $\left\vert \leftarrow\right\vert$ 

# **Configure Project Units and Classification Systems (Included in Template)**

### **What is a Classification System?**

- A classification system is a catalog of categories and items you want to take off on a project
- Organizes items based on their codes
- You can use a default classification system
- Takeoff provides you with a template that you can download
- Edit the template and upload in your project

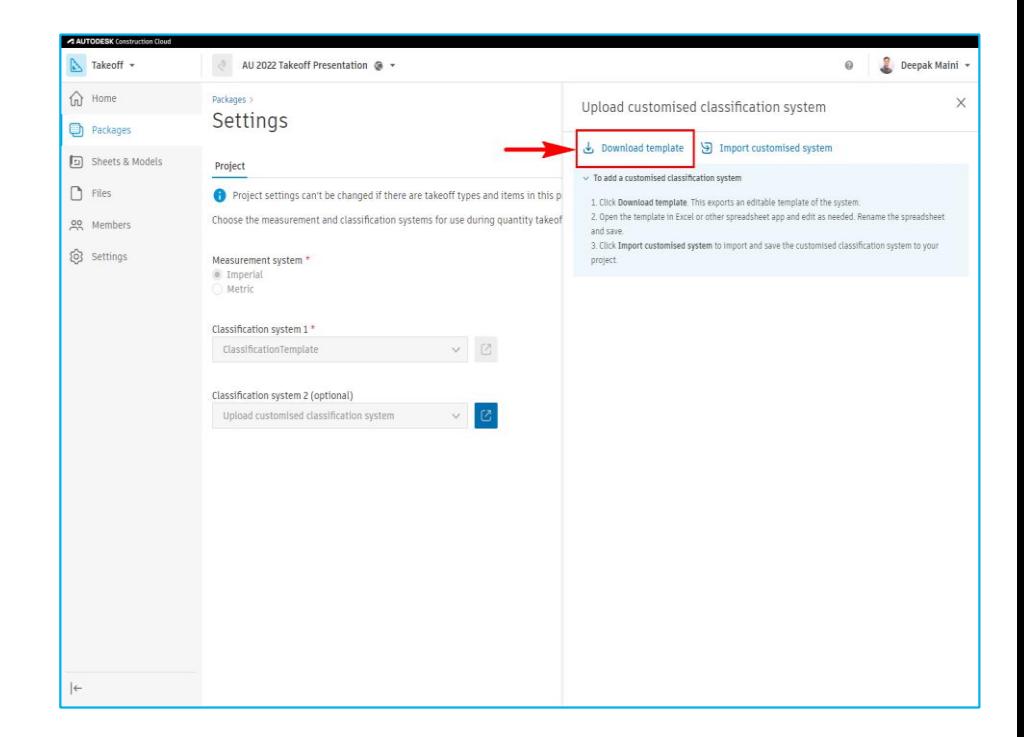

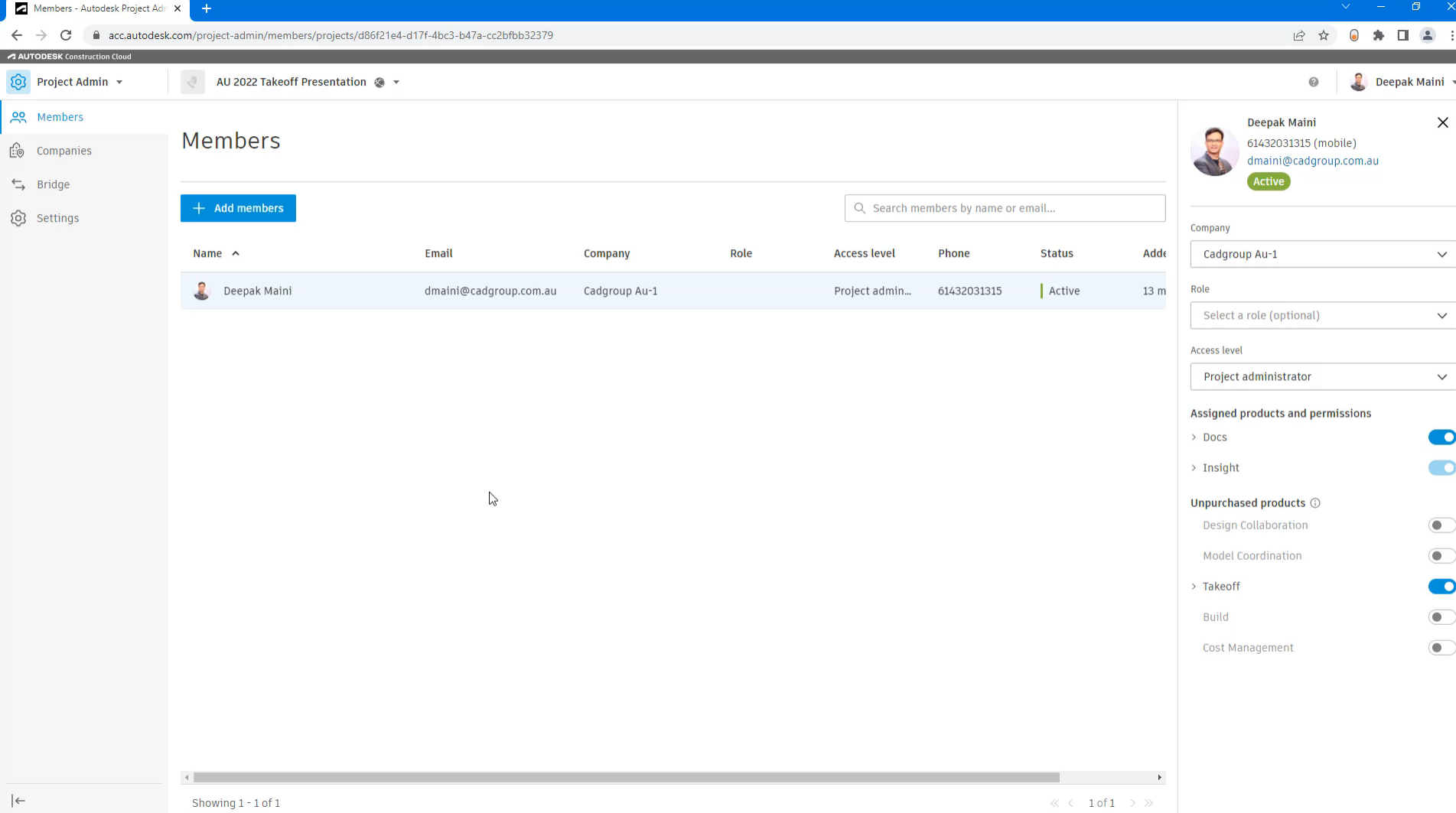

# **Upload PDF Files for 2D Takeoff**

### **2D takeoff using PDF files**

- Most bid packages include PDF files for 2D takeoffs
- Optical Character Recognition (OCR) extracts sheet numbers and titles
- Migrate existing takeoffs to the revised sheets
- The Takeoff tool allows you to combine 2D and 3D takeoffs

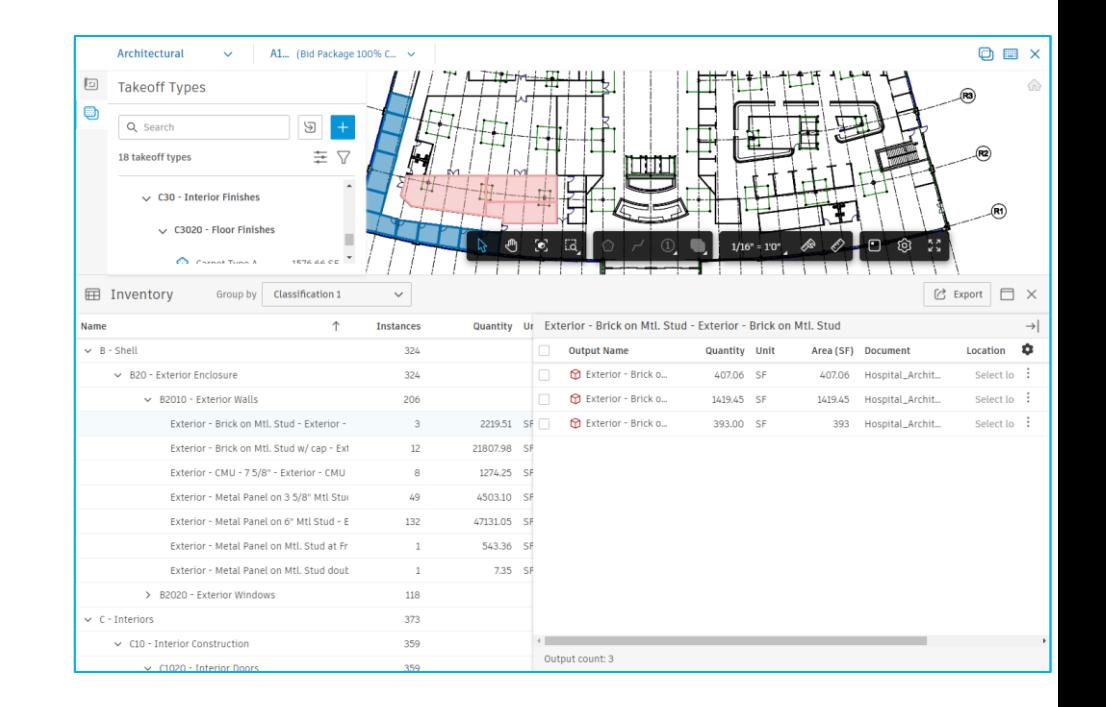

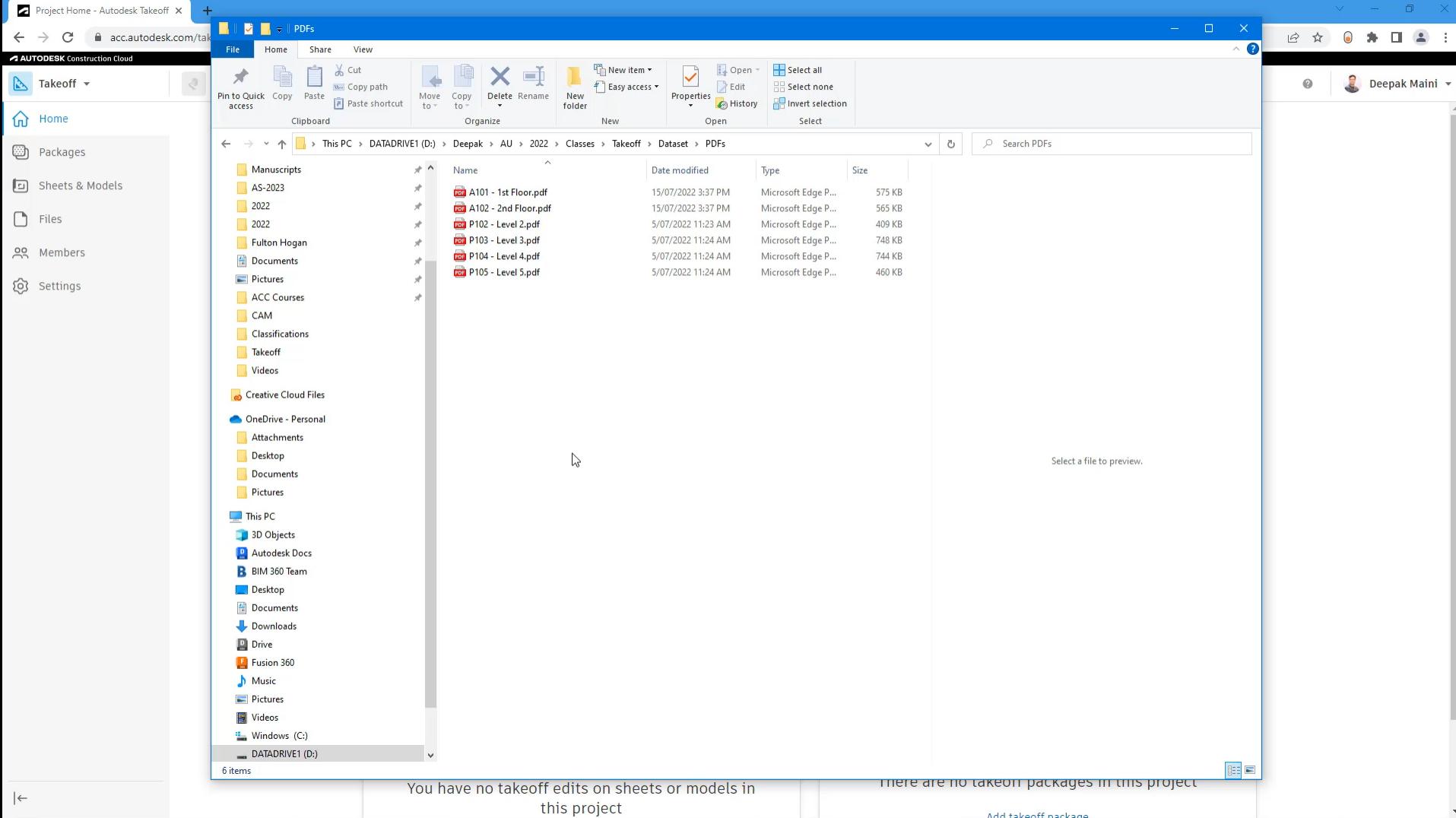

# **Upload Revit/IFC Files for 3D Takeoff**

### **3D takeoff using Revit/IFC files**

- 3D models allow you to extract automated quantities
- Saves a lot of time and improves takeoff process
- Eliminates errors of under or over quoting
- Elements change their color to the takeoff color

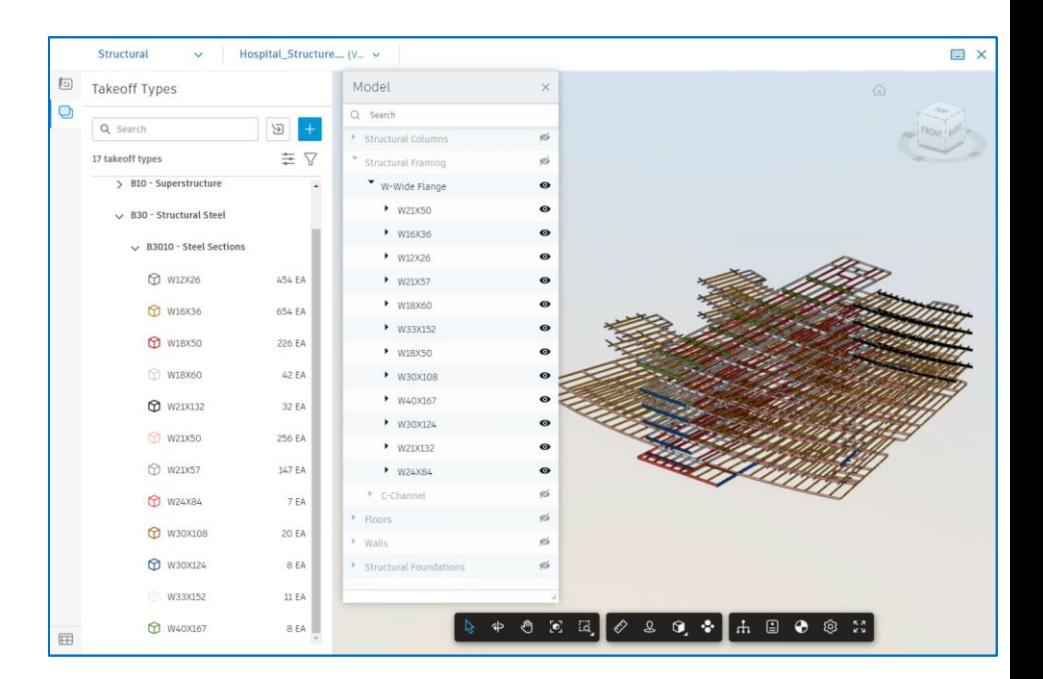

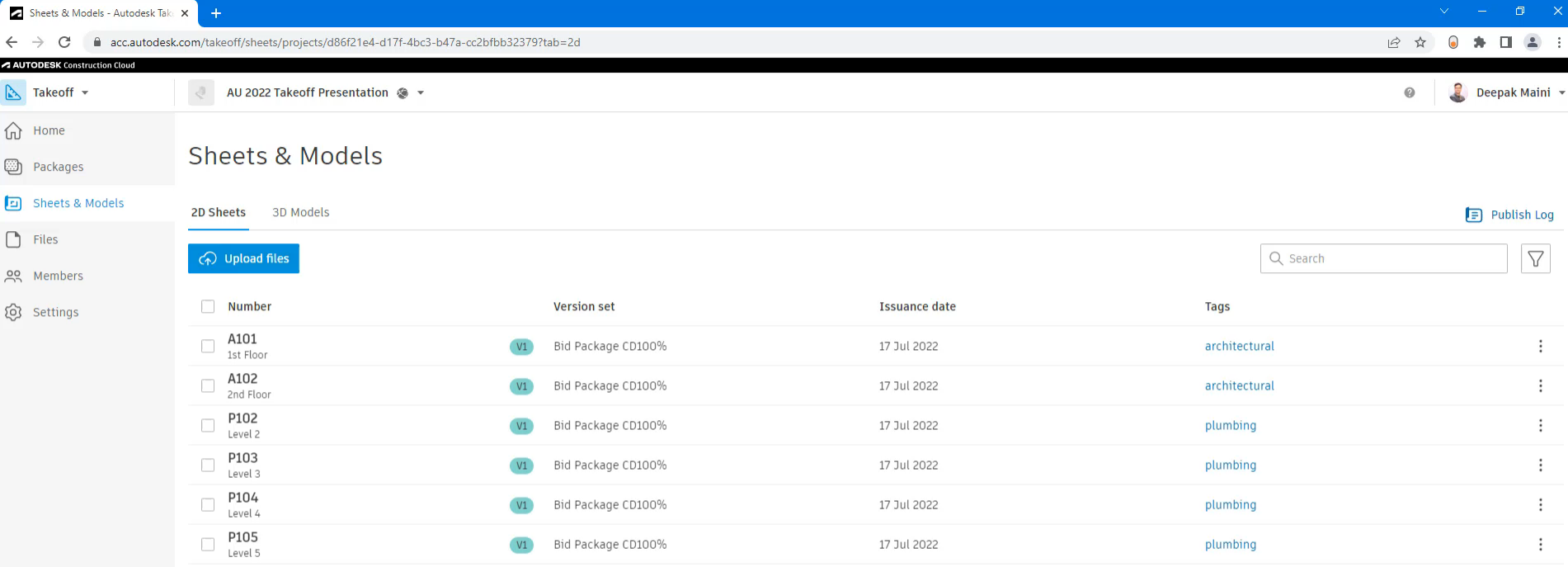

 $\mathbb{V}$ 

 $\left\vert \leftarrow \right\vert$ 

# **Display the 3D Model in a Cluster View**

### **Cluster view**

- The Form Clusters tool is available in the Takeoff viewer toolbar for 3D files
- Groups elements by their types and lays them out for visual inspection
- Clicking on it again displays the assembled model

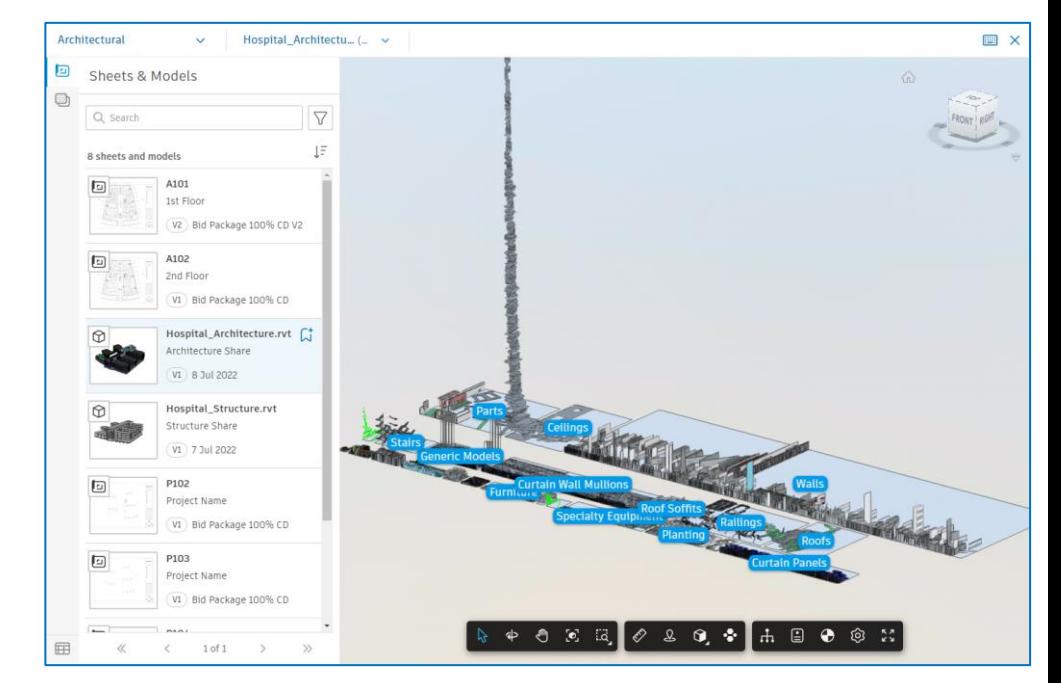

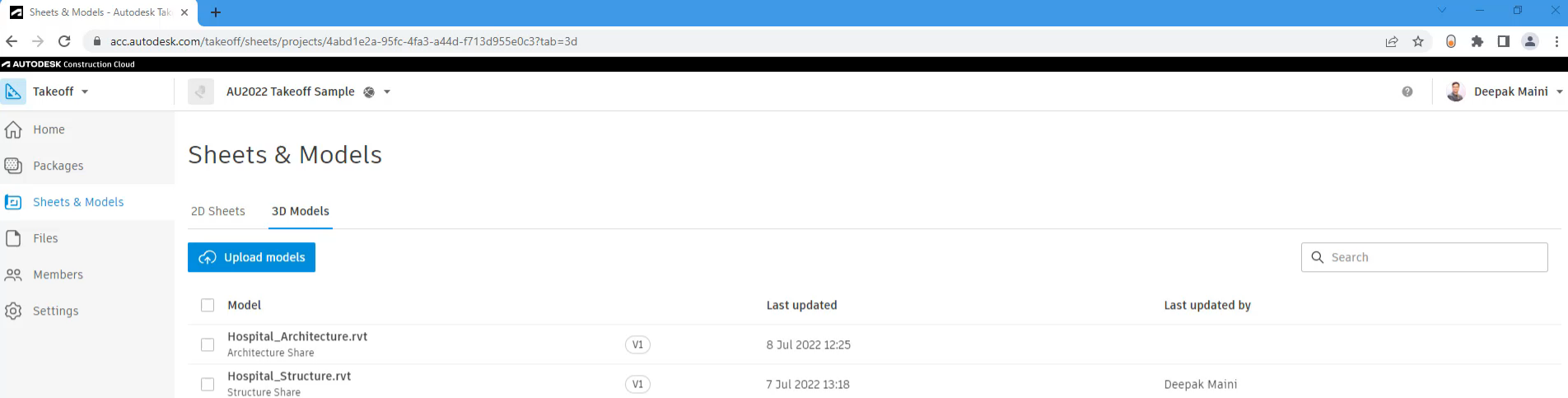

 $\mathbb{Z}$ 

# **Create Takeoff Packages (Included in Template)**

### **Takeoff packages**

- Containers that store all the takeoff values related to a particular scope of work
- Include a combination of 2D and 3D takeoff data
- Allows multiple team members to work on a project together

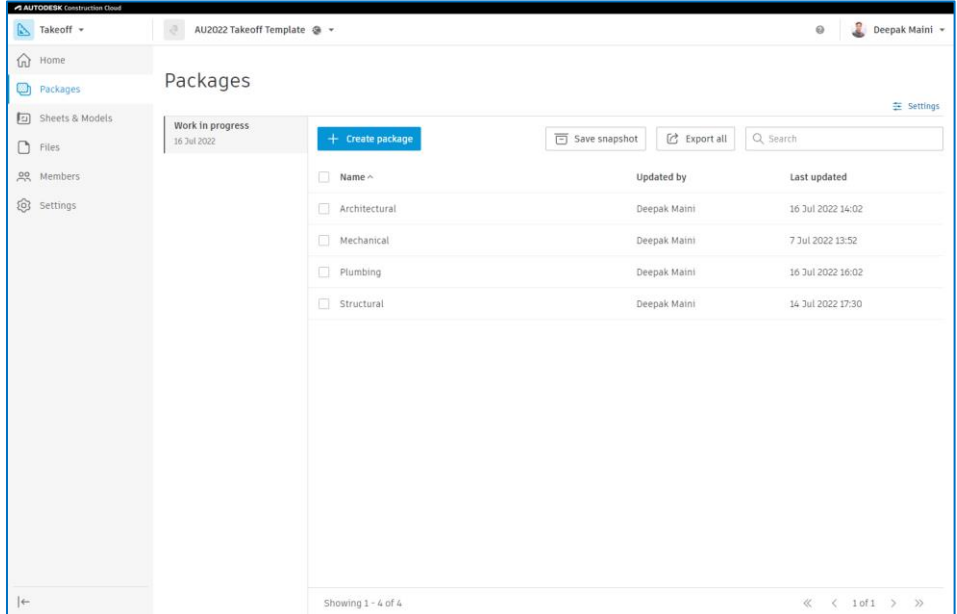

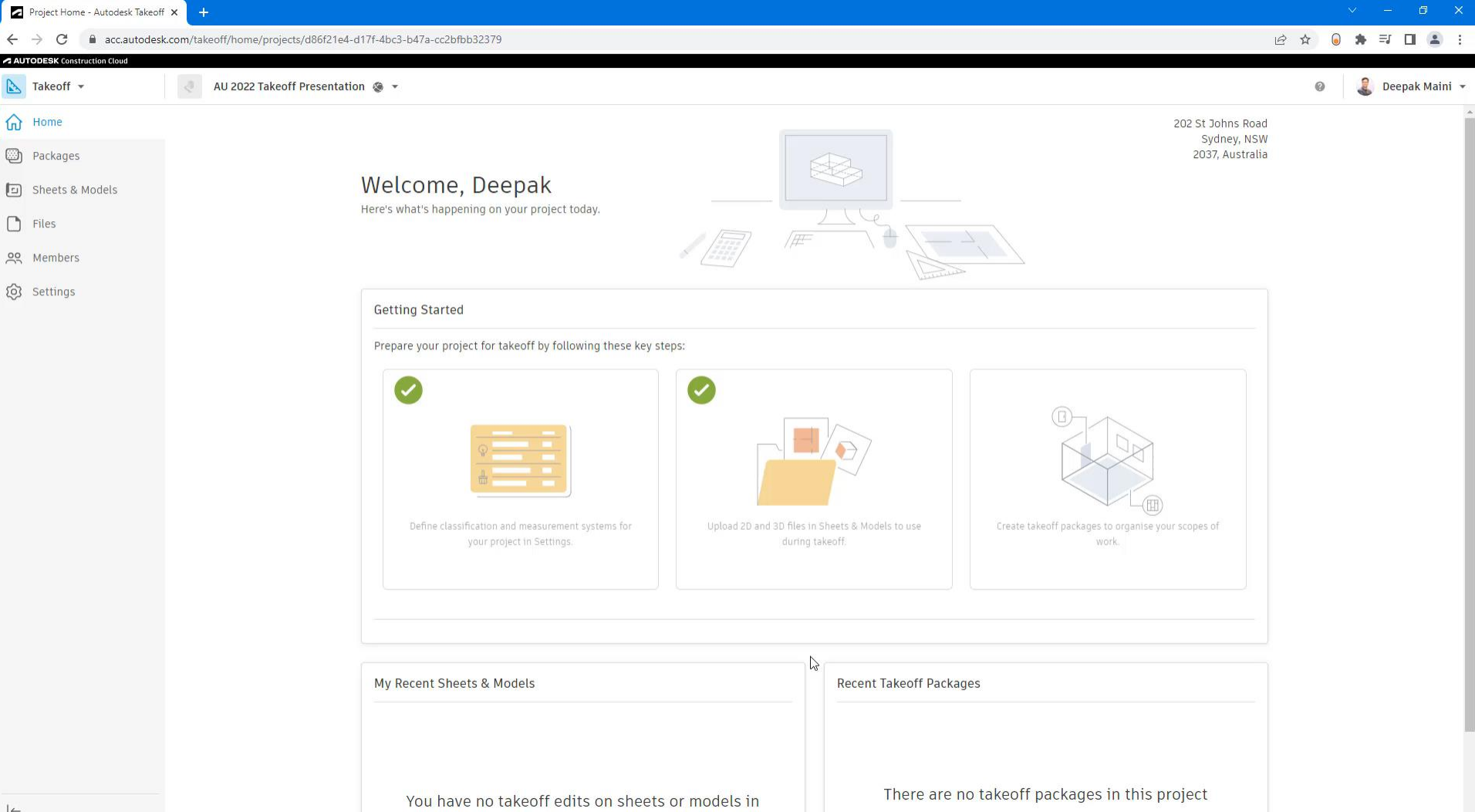

Add takeoff nackane

this project

# **Create BIM Takeoff Types (Included in Template)**

### **BIM takeoff types**

- Takeoff types are groups or items you want to take off
- Stored in the takeoff package under which they are created
- BIM takeoff types are used to extract automated quantities from 3D BIM data
- Review the Model tree to find out the takeoff types required in the project

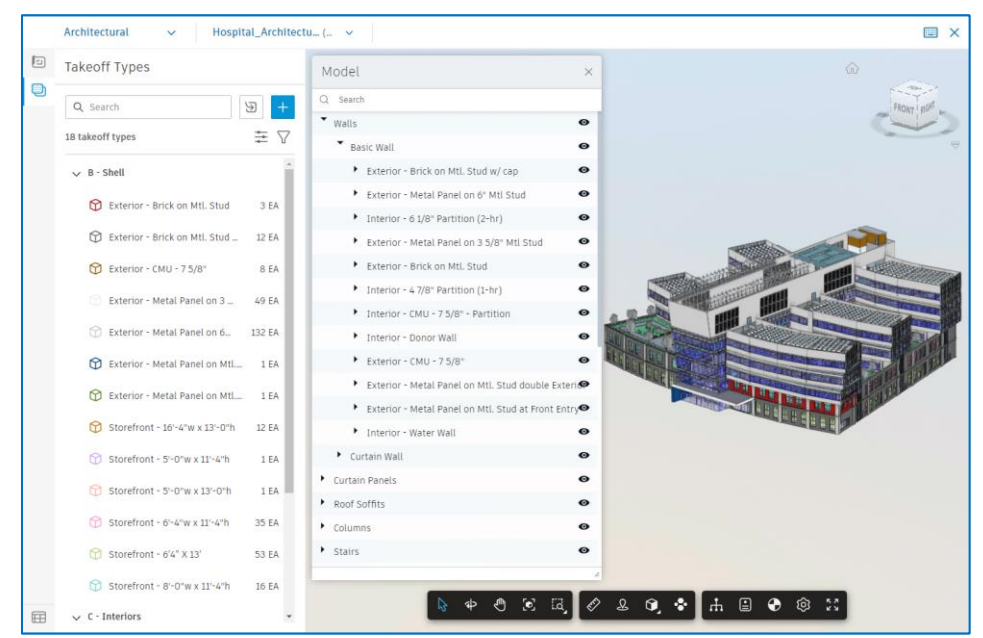

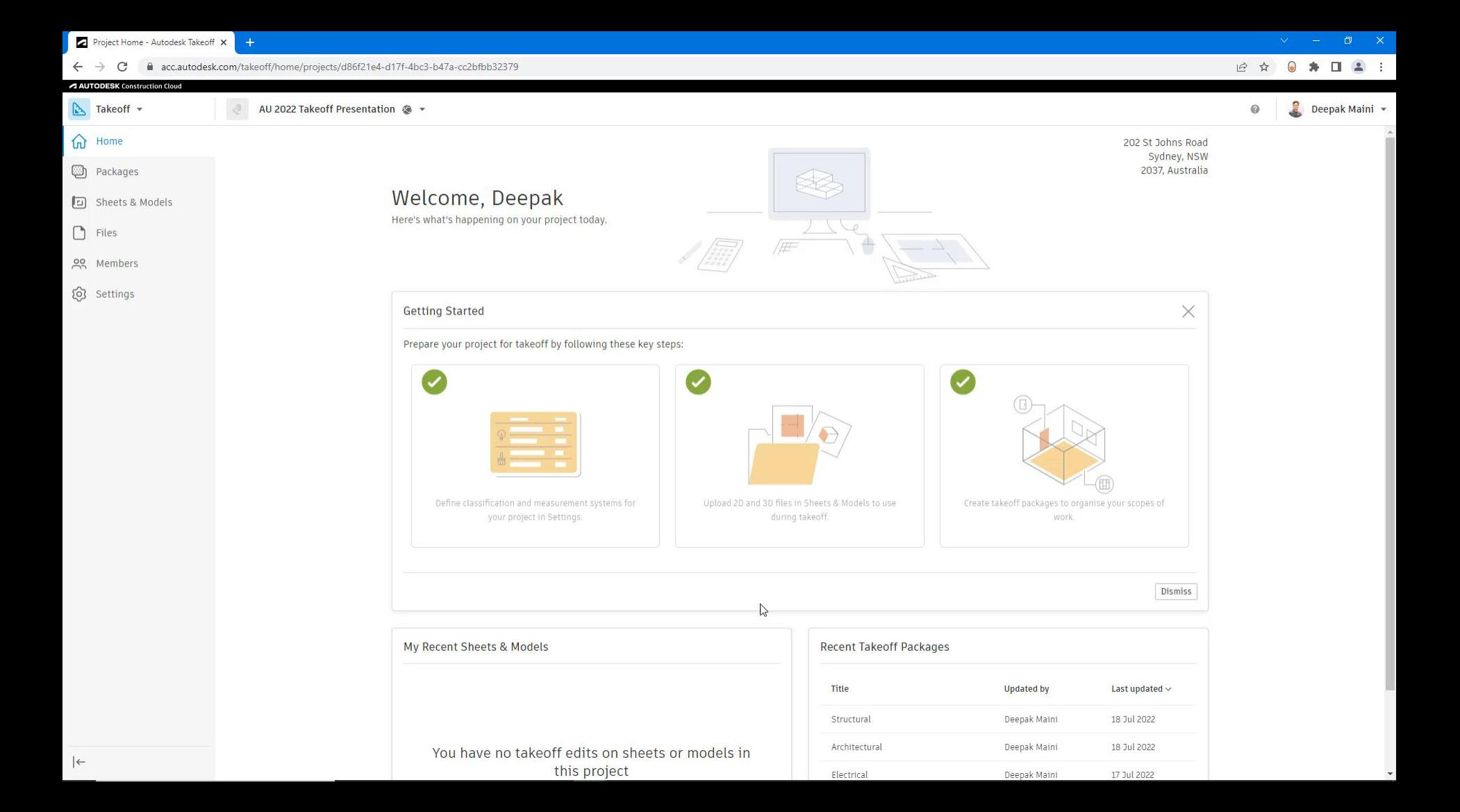

# **Create 2D Area Takeoff Types (Included in Template)**

### **2D area takeoff types**

- Bid packages will always include PDF files for some takeoffs
- Area takeoffs are one of the most widely performed 2D takeoffs
- Add formulas to compensate for wastage
- Inventory shows a combination of 2D and 3D takeoffs

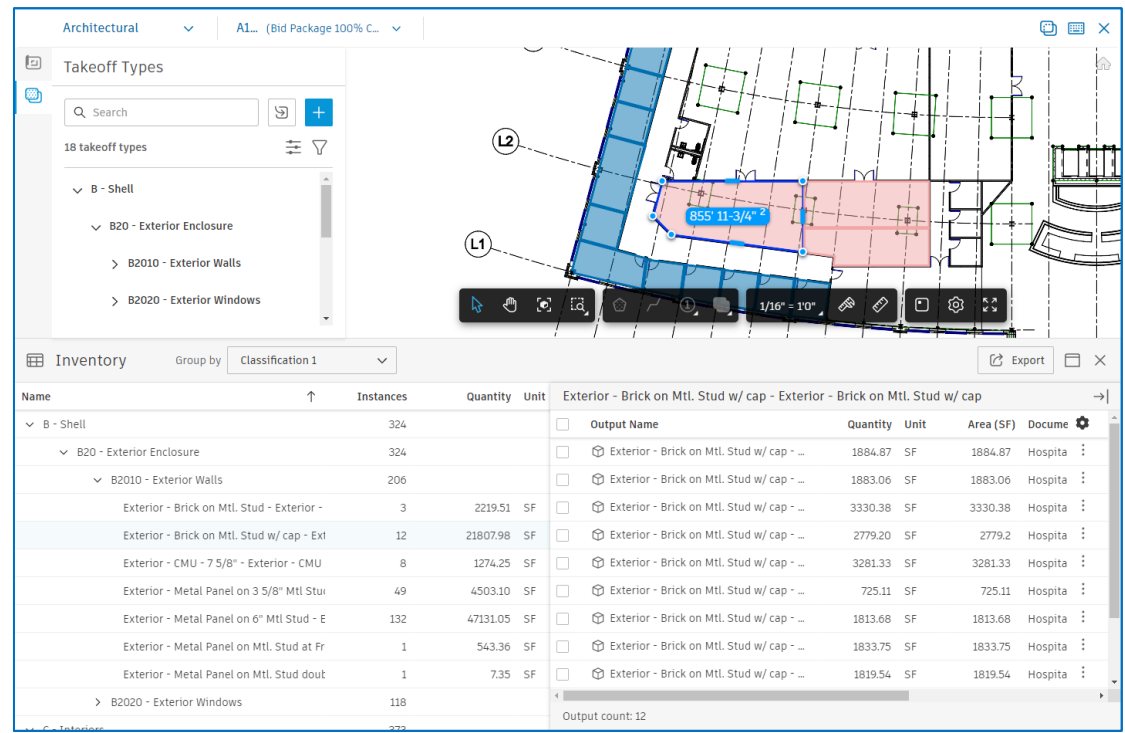

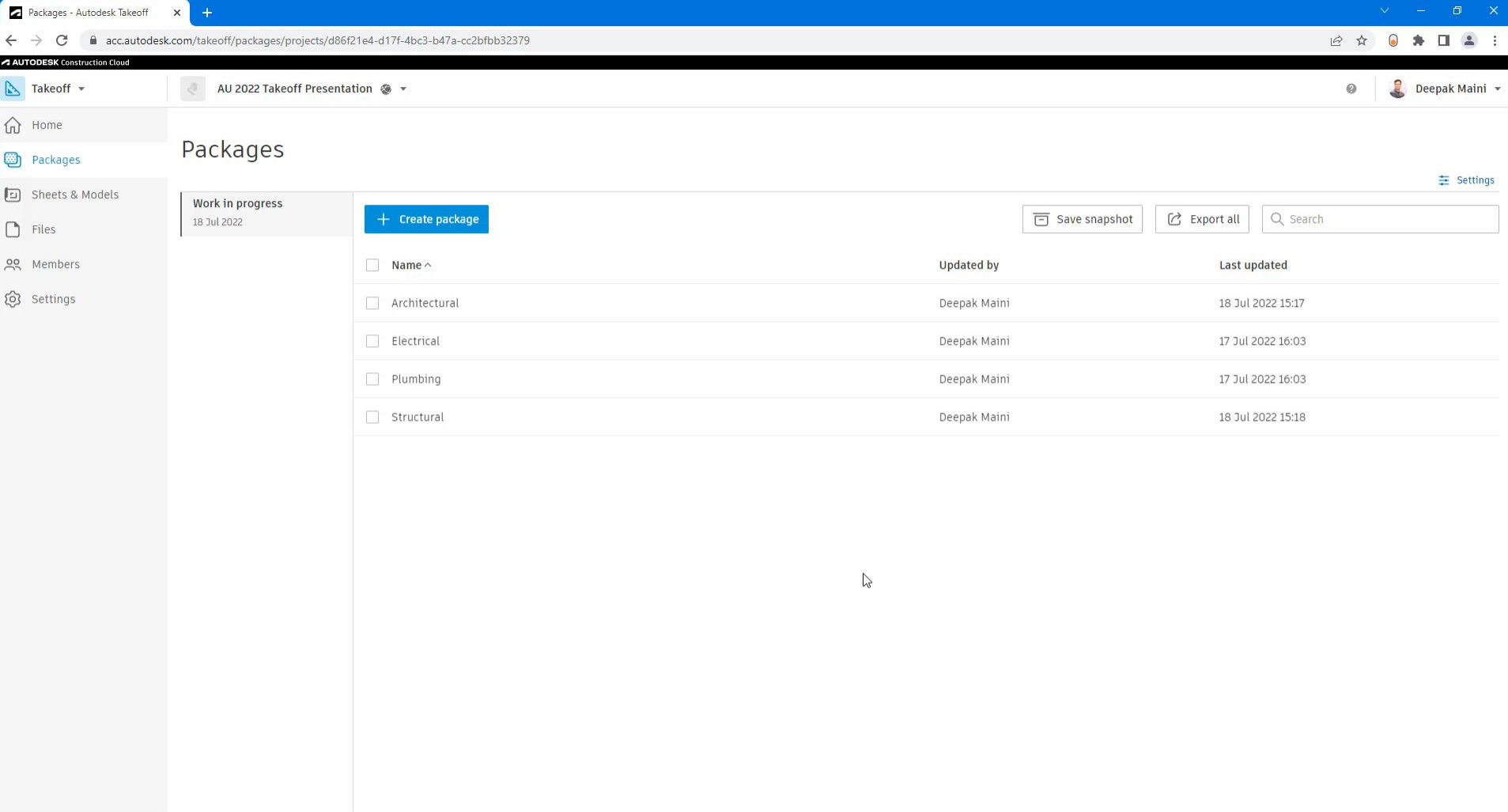

 $\left\vert \leftarrow\right\vert$ 

# **Create Count Takeoff Types (Included in Template)**

### **Count takeoff types**

- Used to count items in 2D
- Handy for fixtures (Plumbing or Electrical) and equipment (Mechanical)
- Manually click on the items to count
- Or perform symbol search on the PDF file

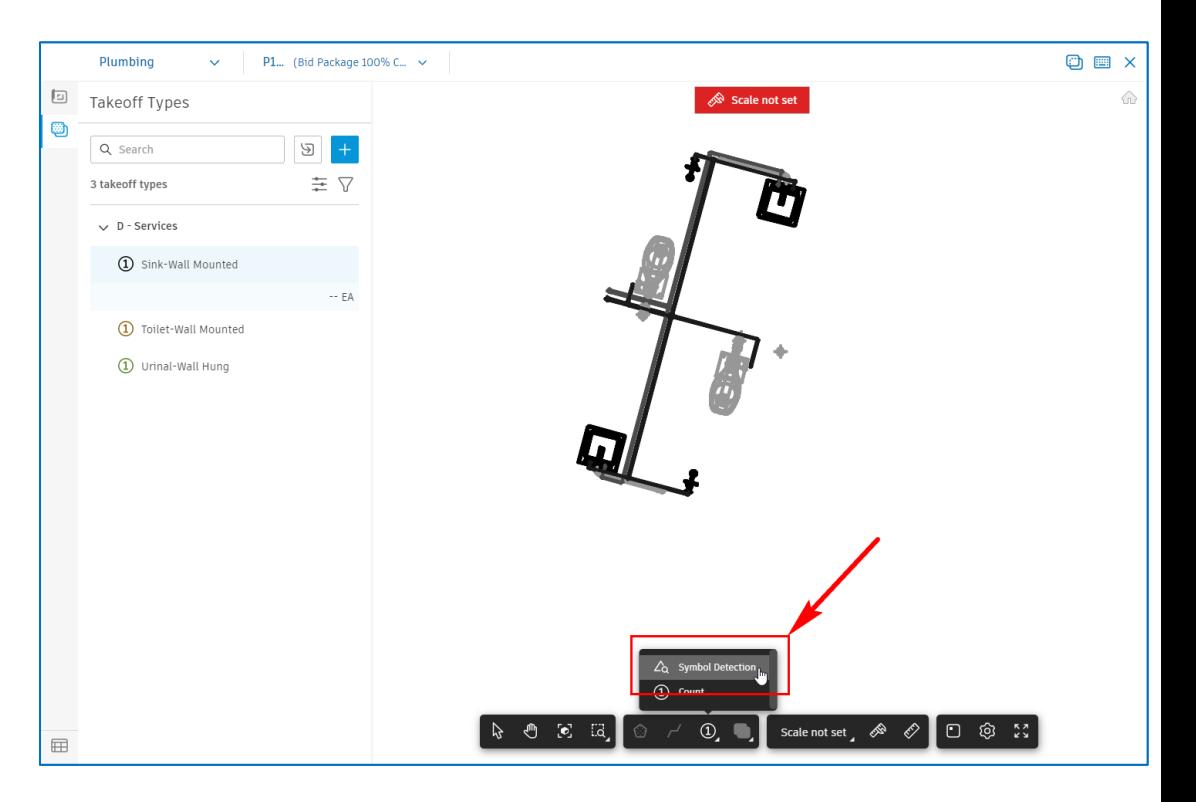

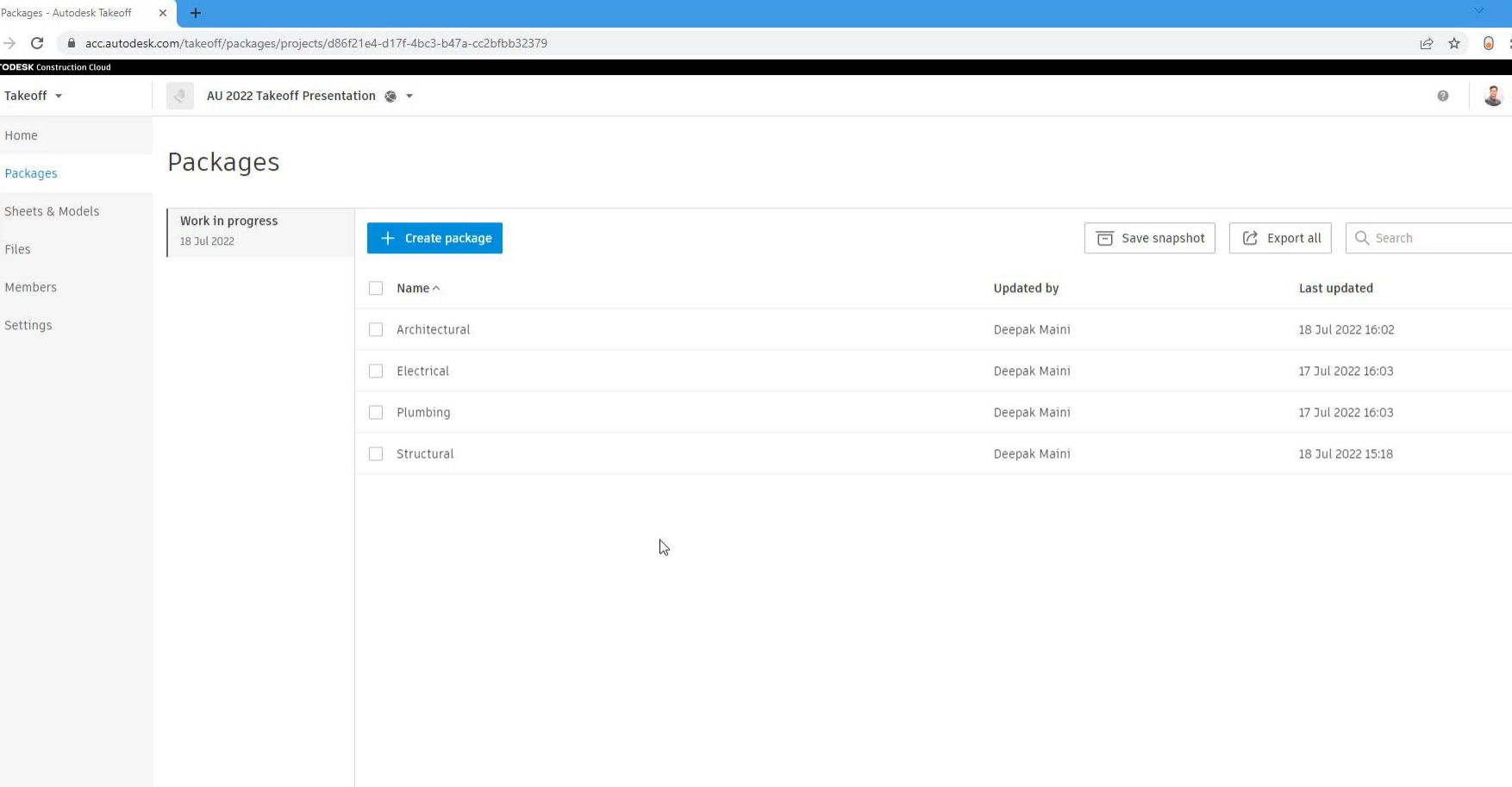

# **Import Takeoff Types from Other Projects**

### **Importing takeoff types**

- Projects may require takeoff types not included in the project template
- But were created as a custom takeoff type in another project
- Import that in your current project
- Placed in the right category if the classification systems of the two projects match

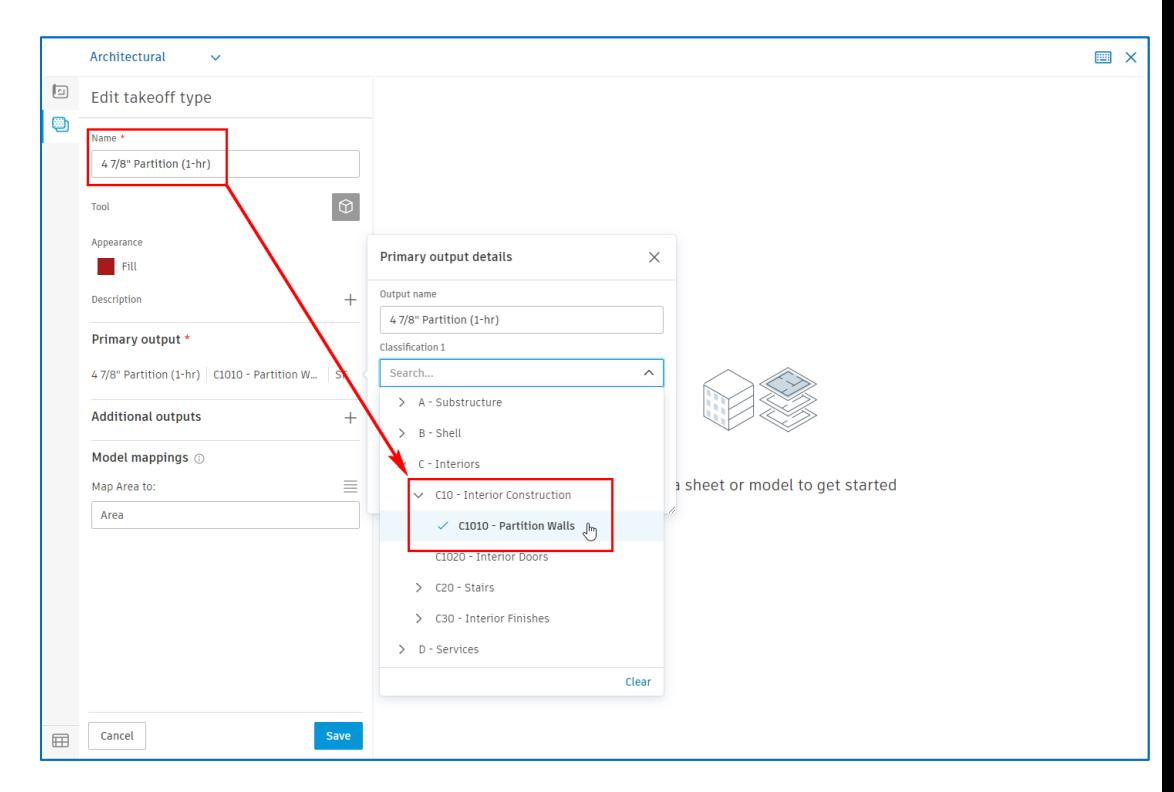

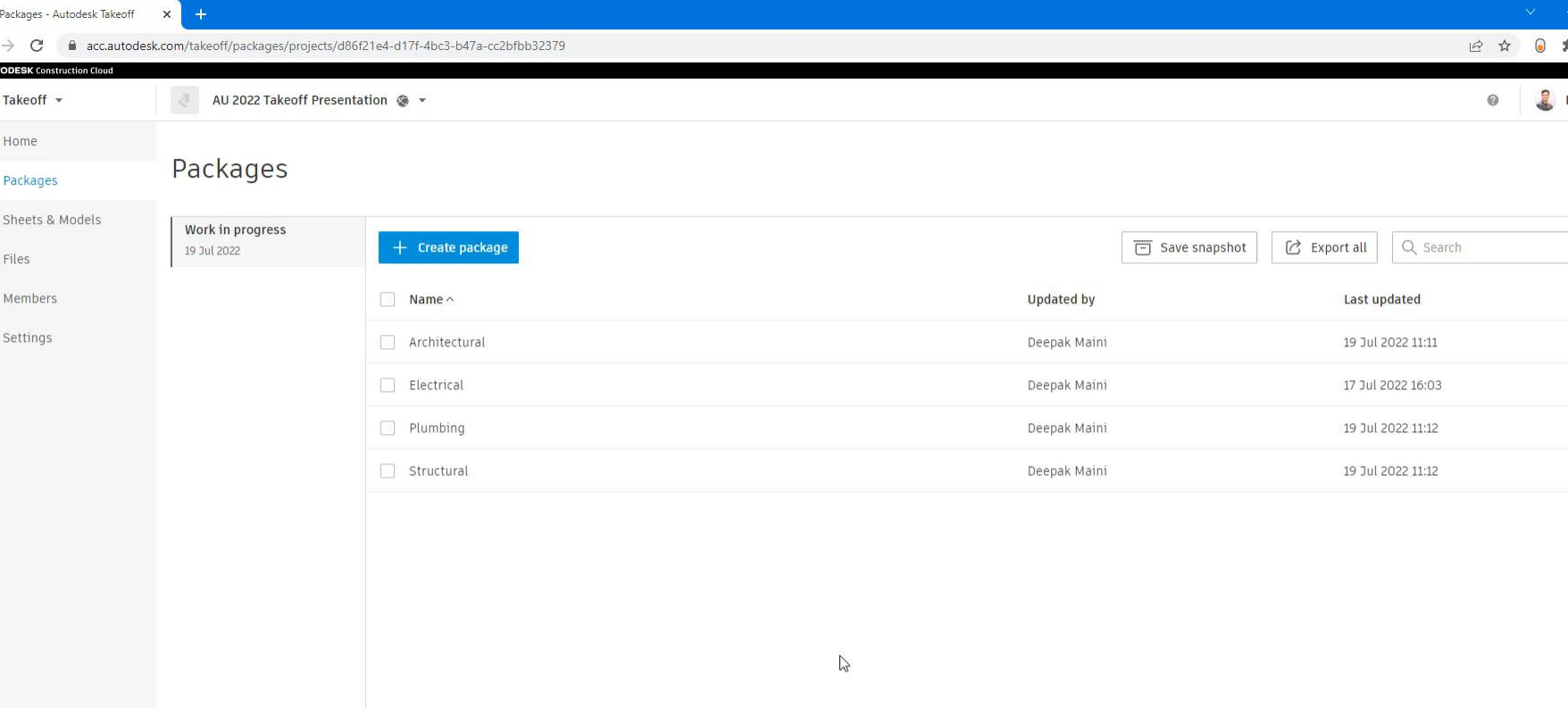

# **Perform Architectural Takeoffs (BIM takeoff Walls and Doors)**

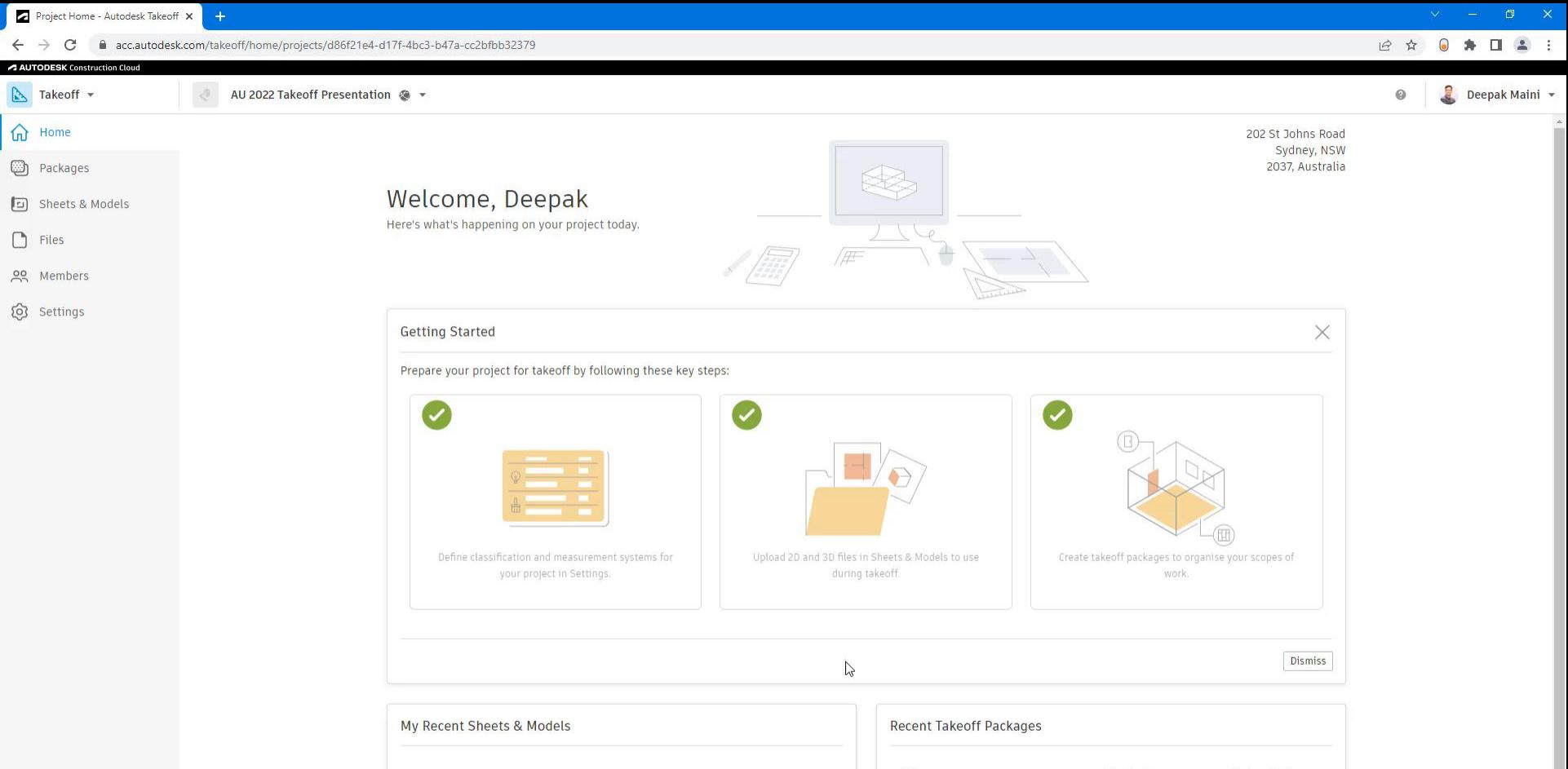

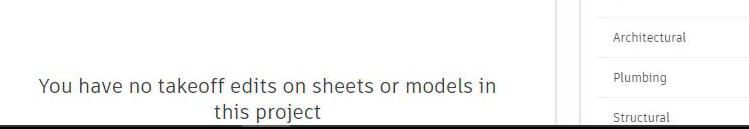

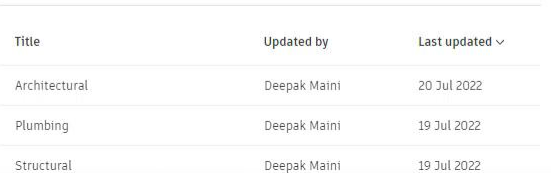

 $\rightarrow$ 

Autodesk Takeoff

■ acc.autodesk.com/takeoff/packages/projects/d86f21e4-d17f-4bc3-b47a-cc2bfbb32379?projectScopeld=1&lineageId=urn%3Aadsk.wipprod%3Adm.lineage%3ANAalgevRgGzdOXg6Y\_Etw&versionId=urn%3Aadsk.wipprod%3Afs.file%3Avf.NAalgevR... C

Architectural Hospital\_Architectu... (... v 画 ×  $\checkmark$  $\boxed{\Xi}$ Model **Takeoff Types**  $\times$  $\bigcap$  $\bigcirc$ Q Search Q Search  $\Xi$  $\blacktriangleright$  Walls  $\bullet$  $\equiv$  7 20 takeoff types Curtain Panels  $\bullet$ ▶ Roof Soffits  $\bullet$  $\vee$  B - Shell  $\triangleright$  Columns  $\bullet$ **CO** Brick on Mtl. Stud 3 EA  $\blacktriangleright$  Stairs  $\bullet$ Brick on Mtl. Stud w/cap  $\blacktriangleright$  Railings  $\bullet$ 12 EA Curtain Wall Mullions  $\bullet$ M CMU-75/8" 8 EA  $\blacktriangleright$  Windows  $\bullet$ Metal Panel on 3 5/8" Mtl Stud 49 EA  $\blacktriangleright$  < Room Separation > (26)  $\bullet$ Metal Panel on 6" Mtl Stud  $\triangleright$  Generic Models  $\bullet$ 132 EA  $\bullet$  $\triangleright$  Doors Metal Panel on Mtl. Stud at Front Entry 1 EA • Plumbing Fixtures  $\bullet$ Metal Panel on Mtl. Stud double Exterior 1 EA Specialty Equipment  $\bullet$  $\bullet$ Storefront - 16'-4"w x 13'-0"h  $\blacktriangleright$  Lines **THE LIBRARY**  $\blacktriangleright$  Ceilings  $\bullet$ Storefront - 5'-0"w x 11'-4"h  $\blacktriangleright$  Casework  $\bullet$ Storefront - 5'-0"w x 13'-0"h  $\blacktriangleright$  Furniture  $\bullet$ Storefront - 6'-4"w x 11'-4"h  $\blacktriangleright$  Entourage  $\bullet$  $\blacktriangleright$  Roofs  $\bullet$  $\bigcirc$  Storefront - 6'4" X 13'  $\mathbb{R}$  $\blacktriangleright$  Planting  $\bullet$ Storefront - 8'-0"w x 11'-4"h  $\mathbf{v}$  $\sim$  $\vee$  C - Interiors  $\bigcirc$  47/8" Partition (1-hr) 790 EA  $\blacklozenge$ 

# **Create Takeoff types on the fly**

Autodesk Takeoff

 $\vert x \vert$ 

 $\mathbf C$  $\leftarrow$   $\rightarrow$ 

● acc.autodesk.com/takeoff/packages/projects/d86f21e4-d17f-4bc3-b47a-cc2bfbb32379?projectScopeld=18dineageId=urn%3Aadskwipprod%3Adm.lineage%3ANAalqevRRgGzdOXg6Y\_Etw8versionId=urn%3Aadskwipprod%3Afs.file%3Avf.NAalqevR., in

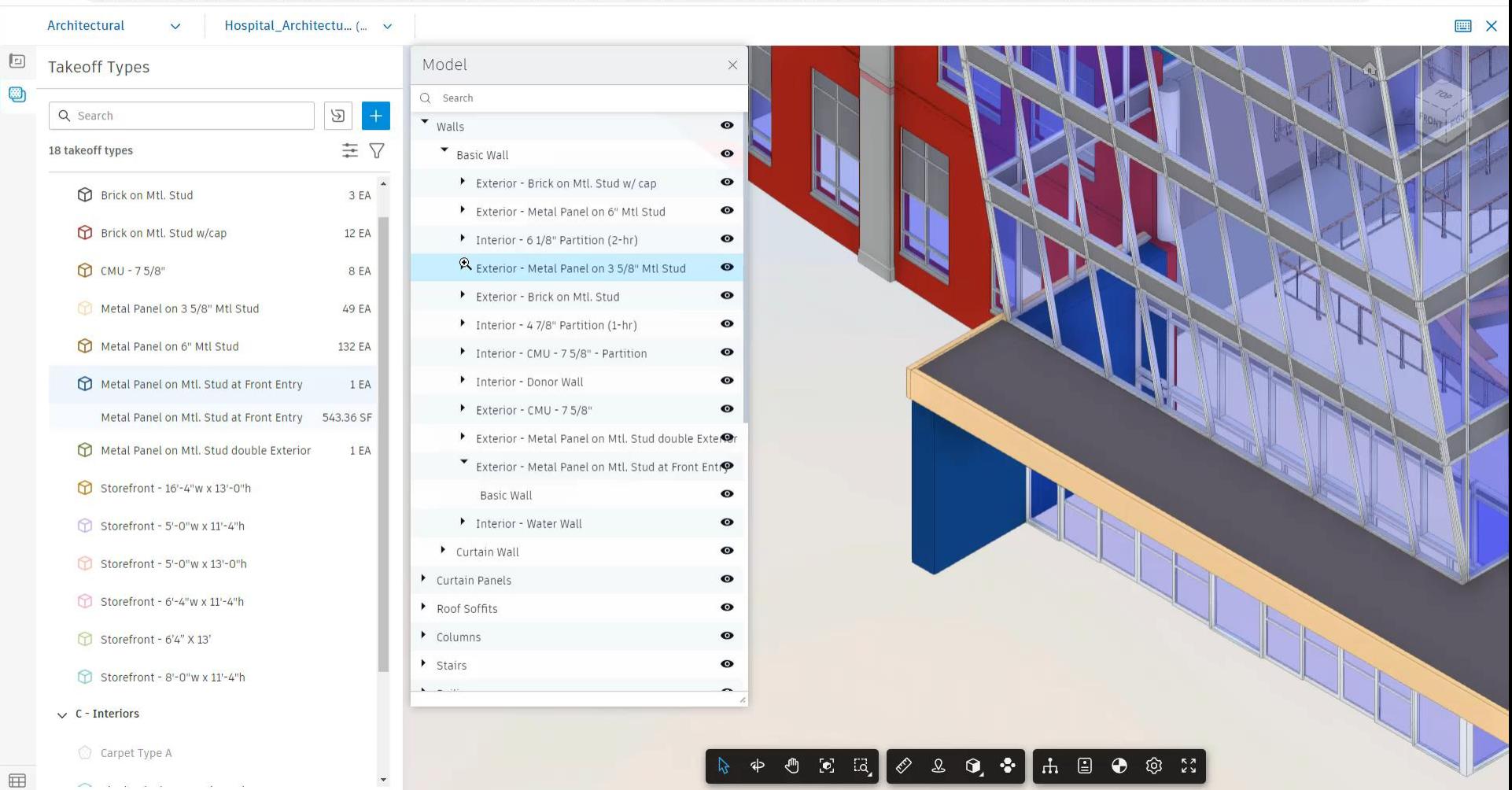

# **Calibrate PDF Sheet for 2D Area Takeoff**

Autodesk Takeoff  $\times$ 

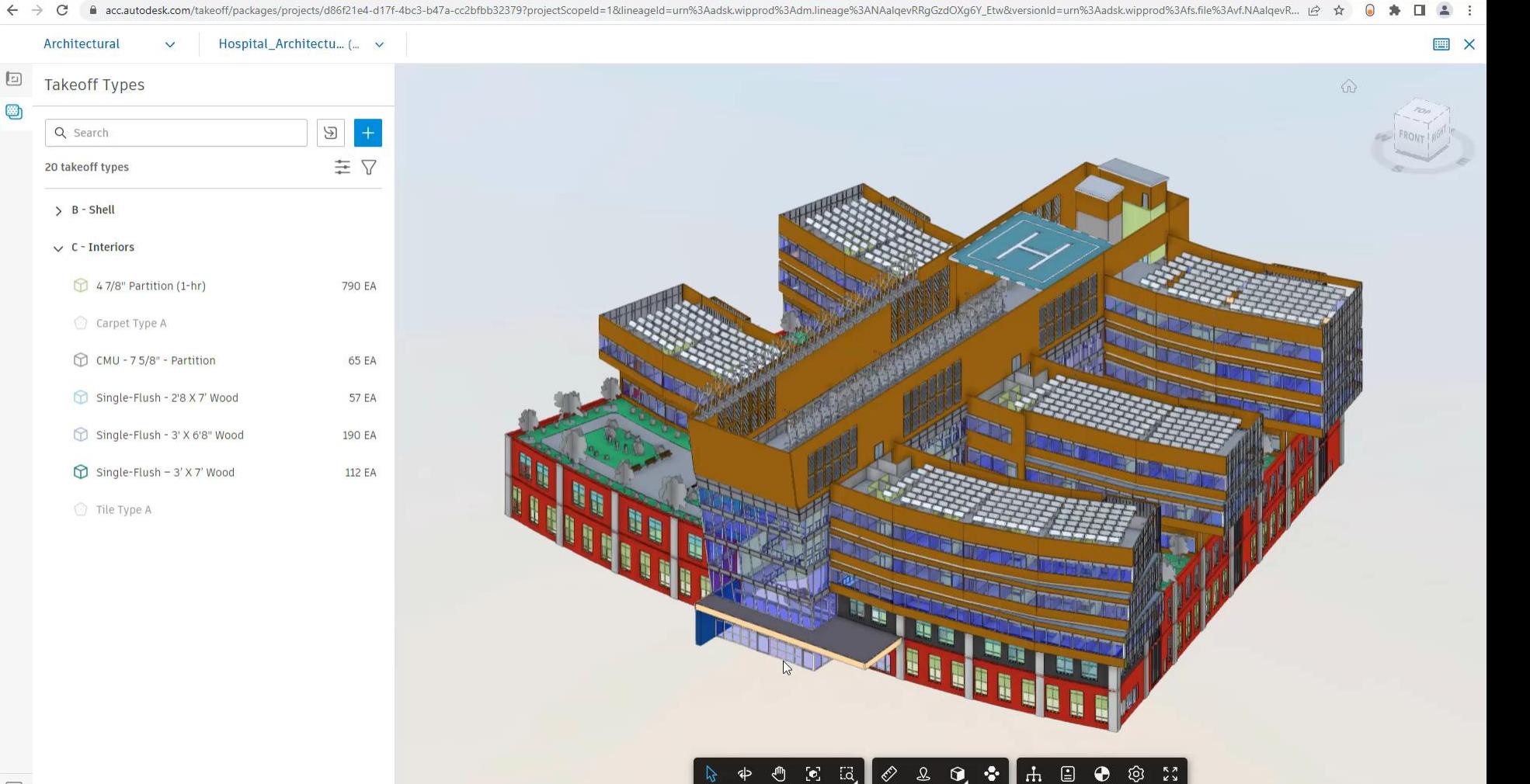

# **Perform 2D Area Takeoffs**

Autodesk Takeoff

Architectural

 $\times$ 

 $\checkmark$ 

acc.autodesk.com/takeoff/packaqes/projects/d86f21e4-d17f-4bc3-b47a-cc2bfbb32379?projectScopeId=1&lineageId=A101&versionId=07302a23-05b9-360c-9543-2eaf508f0b84  $\leftarrow$   $\rightarrow$  C

A101 (Bid Package CD100%)  $\vee$ 

自 2☆ ● ★  $\Box$  $2<sup>1</sup>$ 

**中国×** 

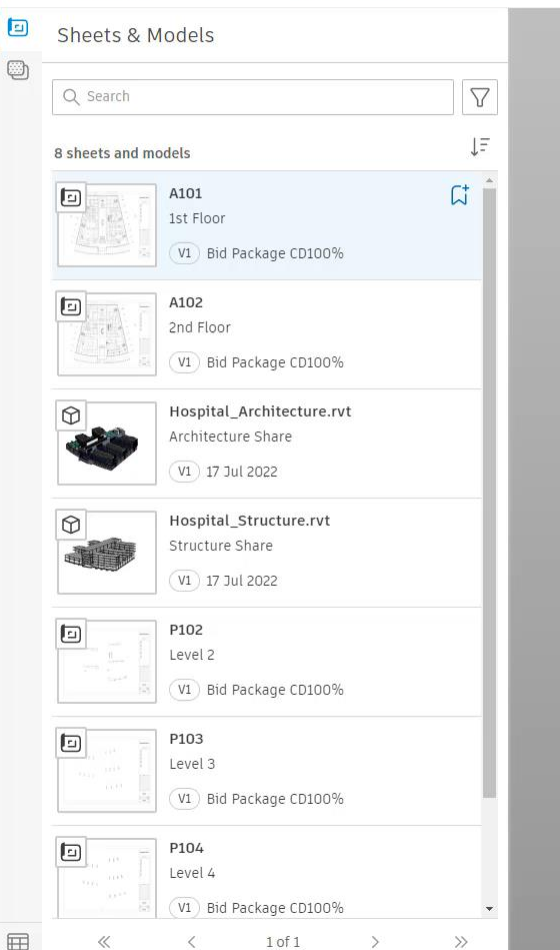

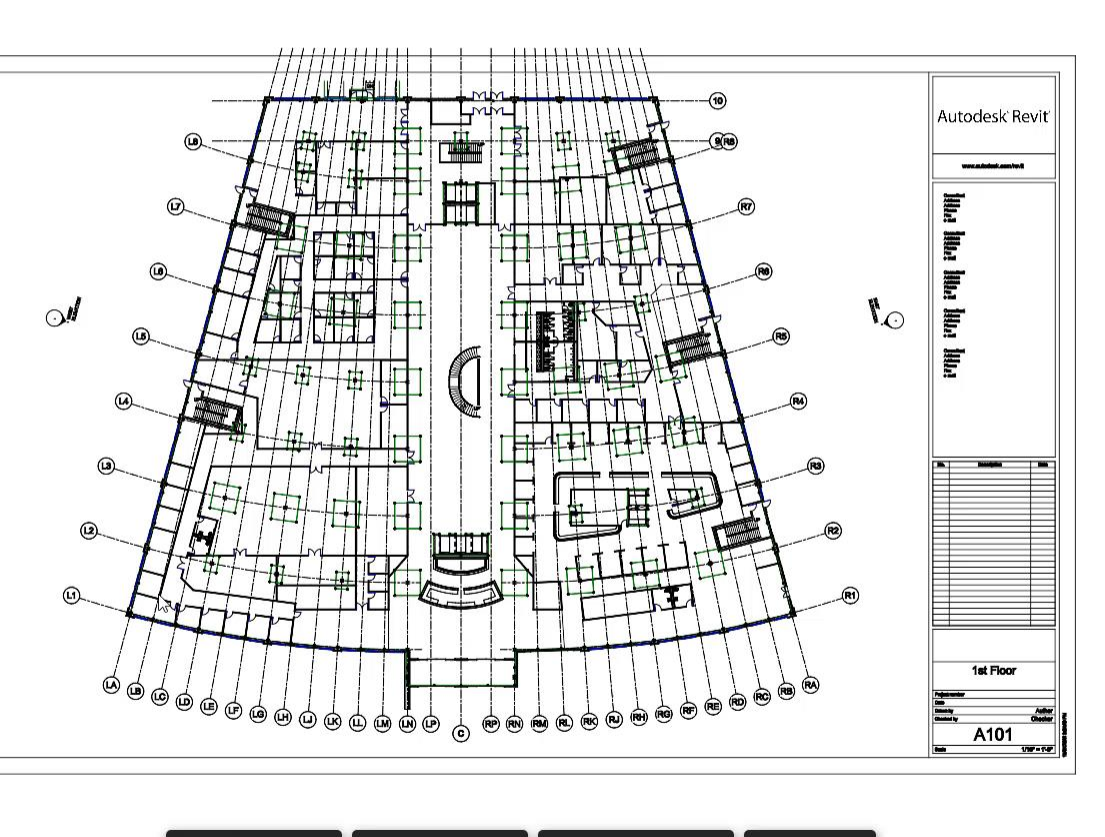

 $1/16" = 10"$   $\otimes$   $\otimes$   $\Box$   $\odot$   $\ddot{\circ}$  $\bullet$  8  $\text{R}$  $\begin{picture}(150,10) \put(0,0){\line(1,0){10}} \put(15,0){\line(1,0){10}} \put(15,0){\line(1,0){10}} \put(15,0){\line(1,0){10}} \put(15,0){\line(1,0){10}} \put(15,0){\line(1,0){10}} \put(15,0){\line(1,0){10}} \put(15,0){\line(1,0){10}} \put(15,0){\line(1,0){10}} \put(15,0){\line(1,0){10}} \put(15,0){\line(1,0){10}} \put(15,0){\line($ 

# **Upload Revised PDF Files**

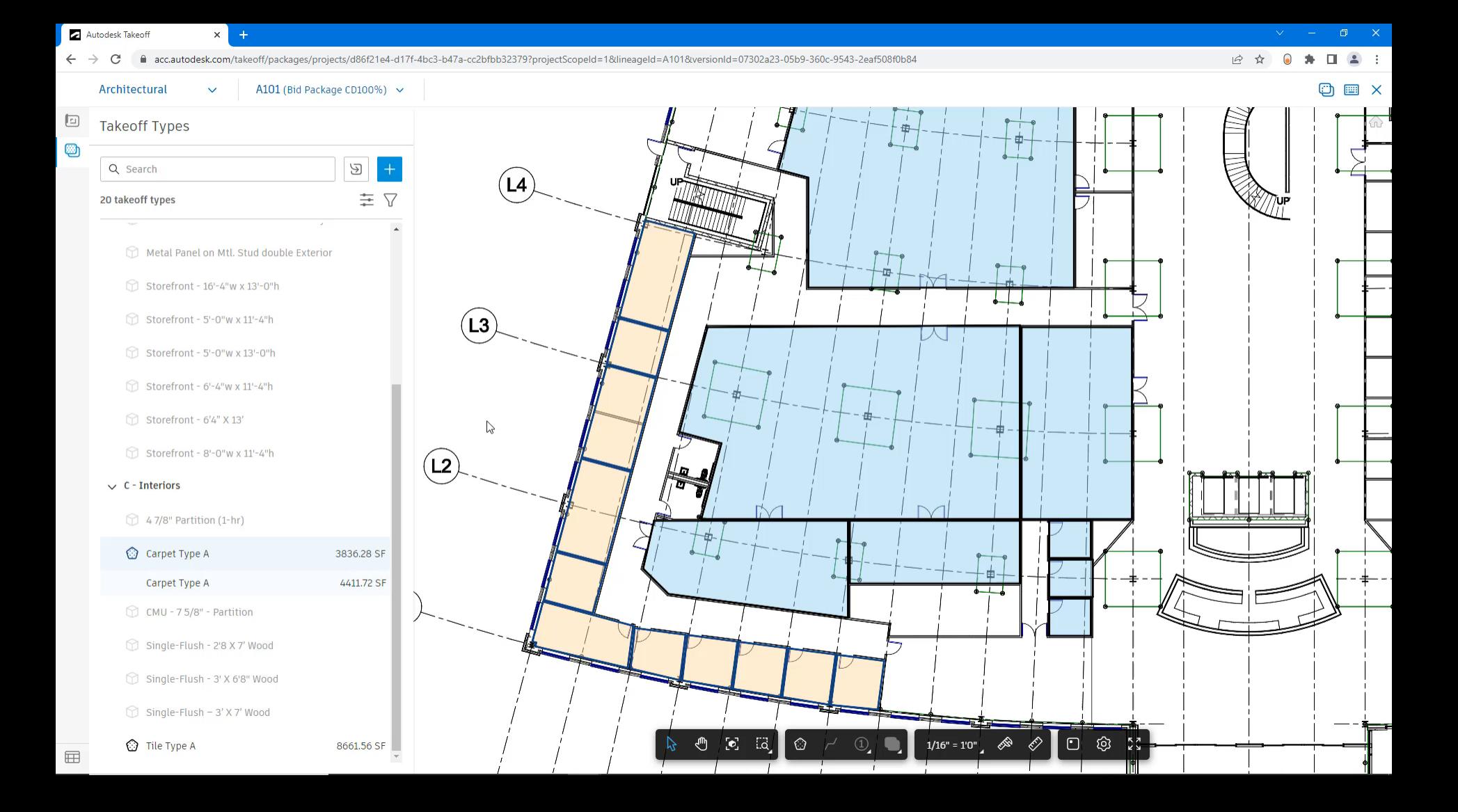

# **Export the Unified Architectural Takeoff Inventory**

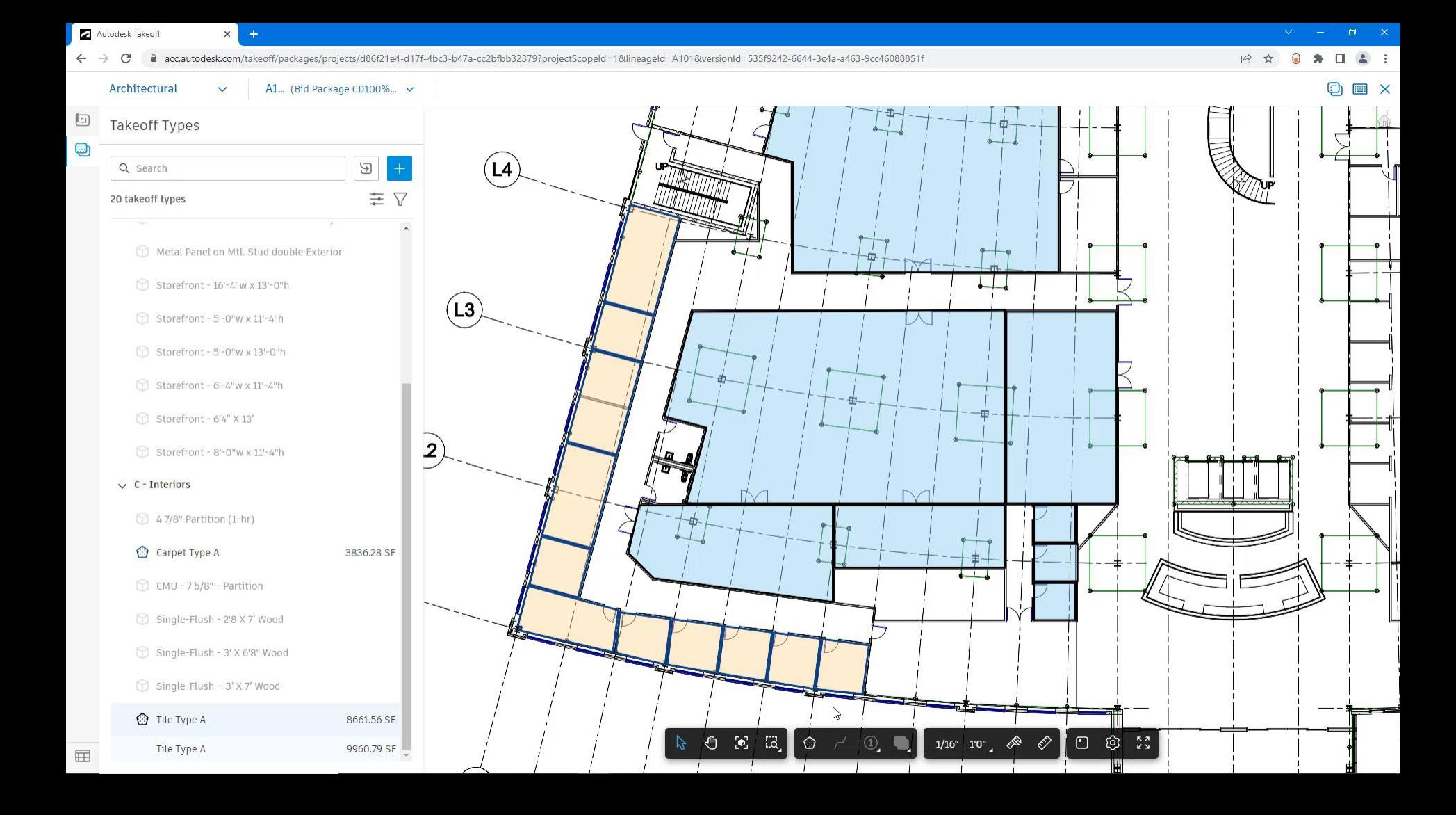

# **Perform Structural BIM Takeoffs**

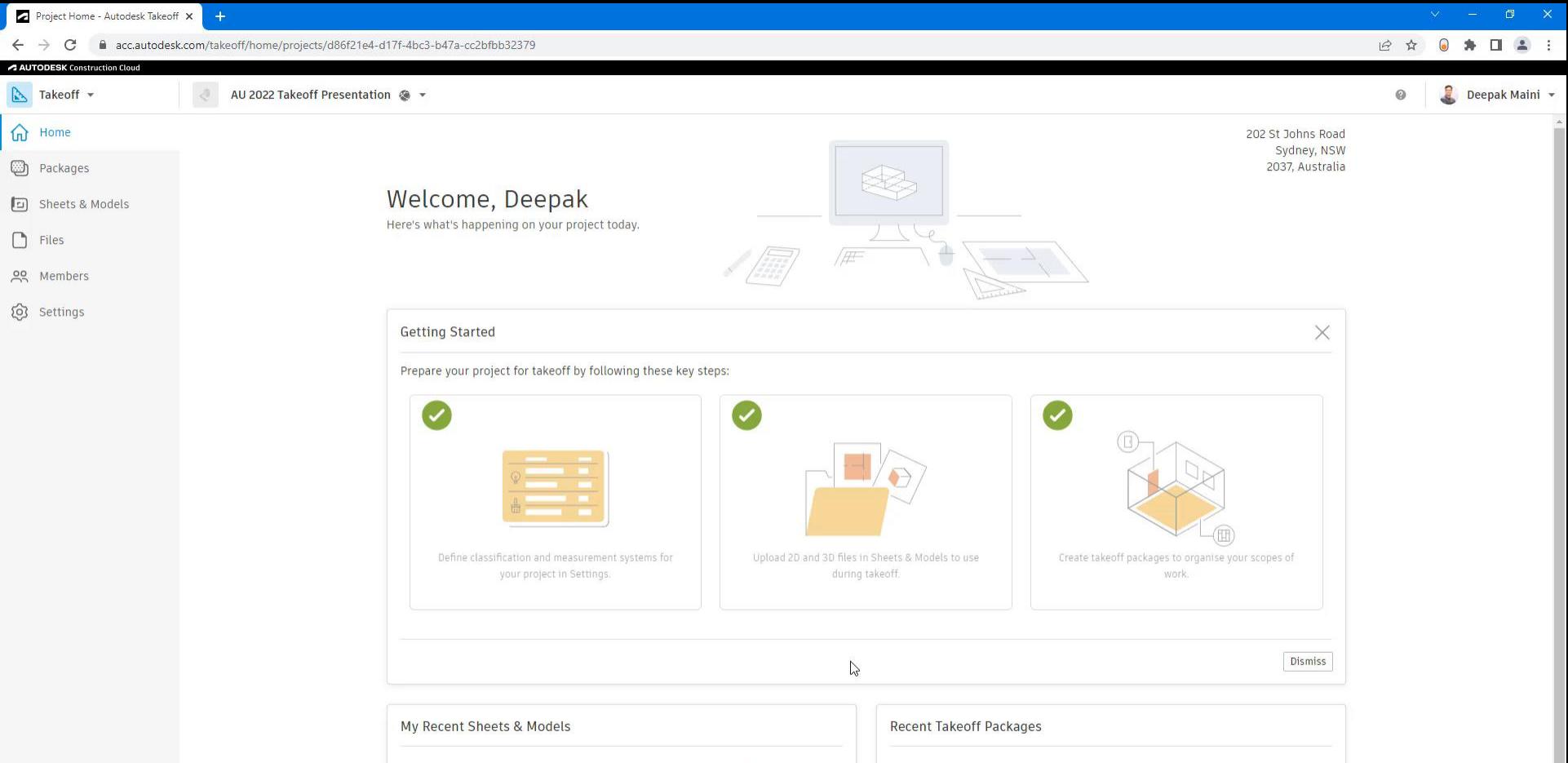

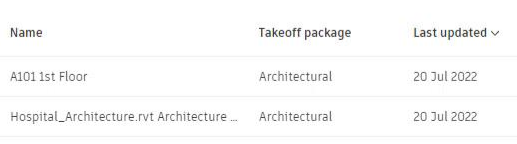

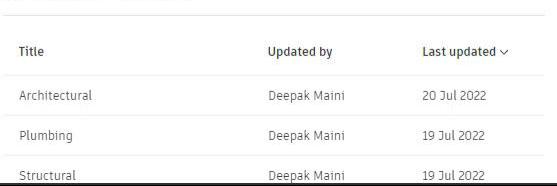

# **Perform 2D Count Takeoffs Based on Symbol Search**

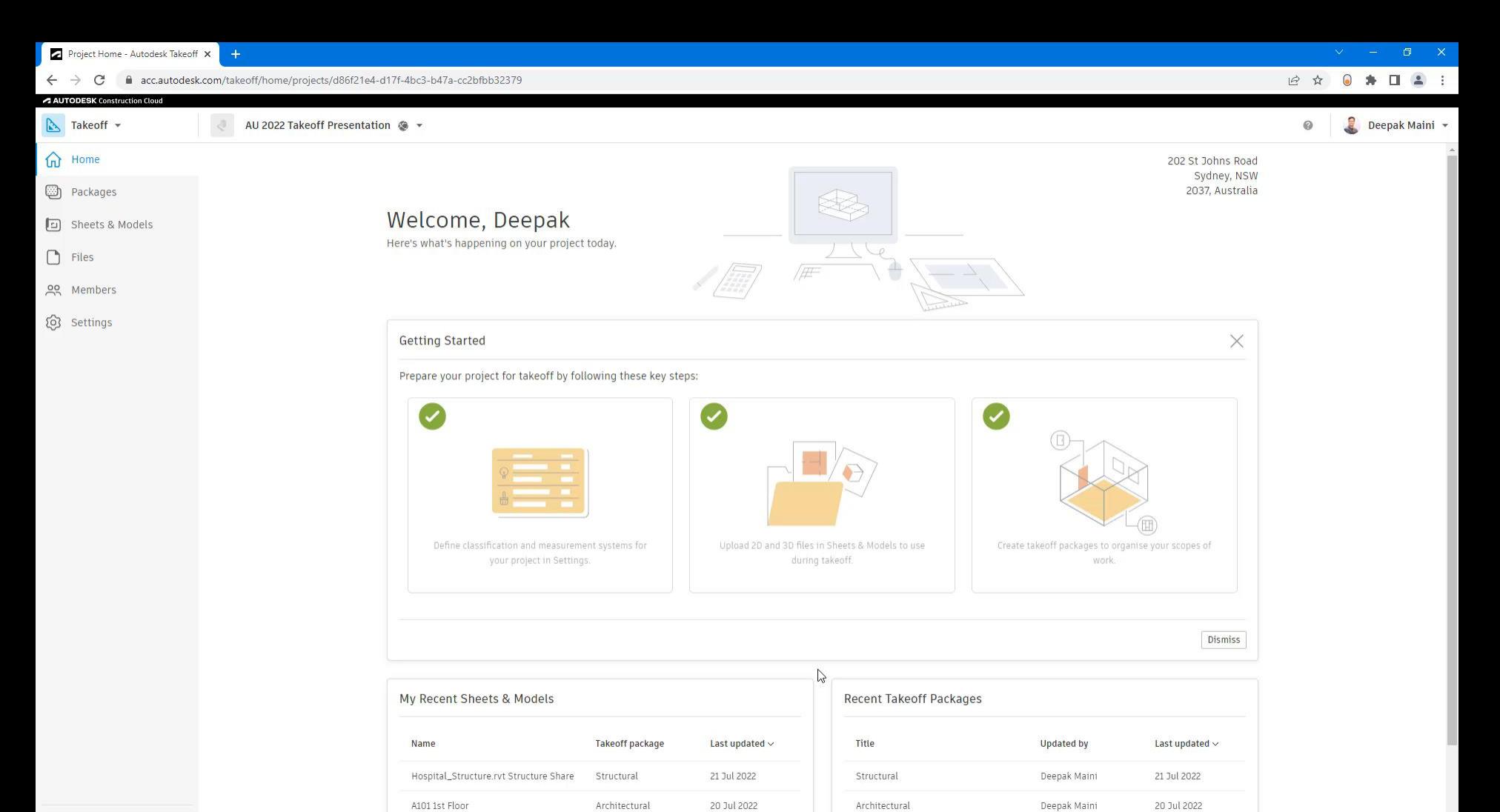

20 Jul 2022

Plumbing

Deepak Maini

19 Jul 2022

Hospital\_Architecture.rvt Architecture ...

Architectural

 $\left| \leftarrow \right|$ 

#### **Five key takeaways**

- Set up a template takeoff project
	- o (includes units, classification system, takeoff packages, and takeoff types)
- BIM takeoffs are the way to go
- Sheet scales for 2D area and linear takeoffs
	- Select it from the standard scale list
	- $\circ$  Calibrate using two points
- Use the symbol detection method to count fixtures or equipment from PDFs
- Migrate existing takeoffs to the revised sheet

#### **Don't forget to download the handout**

# **Questions??**

**AUTODESK UNIVERSITY** 

# **AUTODESK**<br>CINIVERSITY

Autodesk and the Autodesk logo are registered trademarks or trademarks of Autodesk, Inc., and/or its subsidiaries and/or affiliates in the USA and/or other countries. All other brand names, product names, or trademarks bel respective holders. Autodesk reserves the right to alter product and services offerings, and specifications and pricing at any time without notice, and is not responsible for typographical or graphical errors that may appe

© 2022 Autodesk. All rights reserved.